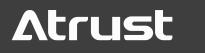

Atrust t68WD Thin Client

## USER'S MANUAL

Internal Draft 0.01 © 2015 Atrust Computer Corp.

UM-t68WD-EN-15110915

## **Copyright and Trademark Statements**

Copyright © 2015 Atrust Computer Corp. All rights reserved.

This document contains proprietary information that is protected by copyright. No part of this document may be photocopied, reproduced, or translated to another language without the prior written consent of Atrust Computer Corp.

#### Disclaimer

Atrust Computer Corp. ("Atrust") makes no representations or warranties with respect to the contents or use of this document, and specifically disclaims any express or implied warranties of merchantability or fitness for any particular purpose. Atrust is not liable for technical or editorial errors or omissions contained herein. The information in this document is subject to change without notice.

#### **Trademark Statements**

Atrust is a trademark of Atrust Computer Corp.

Intel is a registered trademark of Intel Corporation or its subsidiaries in the United States and other countries.

Microsoft, Windows, Windows Server, RemoteFX, and MultiPoint are trademarks or registered trademarks of the Microsoft group of companies.

Citrix, ICA, XenApp, XenDesktop, and VDI-in-a-Box are trademarks of Citrix Systems, Inc. and/or one or more of its subsidiaries, and may be registered in the United States Patent and Trademark Office and in other countries.

VMware, VMware View, and VMware Horizon View are trademarks or registered trademarks of the VMware, Inc.

PCoIP is a registered trademark of Teradici Corporation in the United States and/or other countries.

Other product names mentioned herein are used for identification purposes only and may be trademarks and/or registered trademarks of their respective companies.

## **About This User's Manual**

This manual provides detailed instructions on how to set up, use, manage, and maintain Atrust t68WD thin clients.

#### **Manual Structure and Subjects**

| Chapter        | Subject                                                                                                    |  |
|----------------|----------------------------------------------------------------------------------------------------|--|
| 1              | Provides an overview of Atrust t68WD thin clients.                                                                                      |  |
| 2              | rovides detailed instructions on how to set up Atrust t68WD thin clients.                                                               |  |
| 3              | Provides the basics of how to use Atrust t68WD thin clients.                                                                            |  |
| 4              | Provides instructions on how to configure client settings and customize Atrust t68WD thin clients with the Atrust Client Setup console. |  |
| Appendices     | Provides supplementary instructions on the maintenance of Atrust t68WD thin clients.                                                    |  |
| Specifications | Provides detailed information on key components of Atrust t68WD thin clients.                                                           |  |

#### Notes, Tips, and Warnings

Throughout this manual, the notes, tips, and warnings in the following formats are used to provide important information, useful advice, and prevent injuries to you, damage to your devices, or loss of data on your system.

ΝΟΤΕ

• A note provides important information for a specific situation.

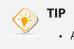

• A tip gives a piece of useful advice to perform a task more efficiently.

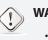

#### WARNING

• A warning provides crucial information that must be followed to prevent injuries to you, damage to your devices, or loss of data on your system.

## **Style Conventions**

The following styles are used throughout this manual while referring to operational items on input devices, hardware panels, or application interfaces.

| Item                                                          | Style                       | Example                                                                                                   |
|---------------------------------------------------------------|-----------------------------|----------------------------------------------------------------------------------------------------|
| keys on the keyboard                                          | bold                        | Ctrl + F2, Ctrl + Alt + F9, Alt + Tab                                                                     |
| application windows or entry lists                            | first letter<br>capitalized | ICA Connection list, RDP Connection list, View Connection list                                            |
| buttons or tabs on a<br>window, toolbars, taskbar,<br>or menu | bold                        | OK, Next, Save, Applications tab                                                                          |
| options on a window, screen, list, or menu                    | bold                        | Start the following program on connection, Remote Desktop Services, Better Appearance (32-bit), Web Logon |
| selecting a series of options                                 | bold                        | Applications > Citrix ICA, Applications > Remote Desktop,<br>Applications > VMware View, System > UWF     |

## **Safety and Regulatory Information**

#### **Regulatory Statement**

#### Federal Communications Commission Interference Statement

This equipment has been tested and found to comply with the limits for a Class B digital device, pursuant to Part 15 of the FCC Rules. These limits are designed to provide reasonable protection against harmful interference in a residential installation. This equipment generates, uses and can radiate radio frequency energy and, if not installed and used in accordance with the instructions, may cause harmful interference to radio communications. However, there is no guarantee that interference will not occur in a particular installation. If this equipment does cause harmful interference to radio or television reception, which can be determined by turning the equipment off and on, the user is encouraged to try to correct the interference by one of the following measures:

- Reorient or relocate the receiving antenna.
- Increase the separation between the equipment and receiver.
- Connect the equipment into an outlet on a circuit different from that to which the receiver is connected.
- Consult the dealer or an experienced radio/TV technician for help.

**FCC Caution:** Any changes or modifications not expressly approved by the party responsible for compliance could void the user's authority to operate this equipment. This device complies with Part 15 of the FCC Rules. Operation is subject to the following two conditions: (1) This device may not cause harmful interference, and (2) this device must accept any interference received, including interference that may cause undesired operation.

#### **IMPORTANT NOTE:**

#### FCC Radiation Exposure Statement

This equipment complies with FCC radiation exposure limits set forth for an uncontrolled environment. This equipment should be installed and operated with minimum distance 20 cm between the radiator & your body.

This transmitter must not be co-located or operating in conjunction with any other antenna or transmitter.

#### **Regulatory Information**

#### WEEE (Waste Electrical and Electronic Equipment) Directive

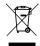

In the European Union, this symbol indicates that this product should not be disposed of with household waste. It should be deposited at an appropriate facility to enable recovery and recycling. For proper disposal, please contact your local recycling or hazardous waste center.

#### **Safety Information**

• Use only power supplies listed in the user instructions.

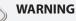

WARNING

• Risk of explosion if battery is replaced by an incorrect type. Dispose of used batteries according to the instructions.

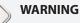

- For safety, do not make mechanical or electrical modifications to the equipment.
- Do not remove equipment covers and access any of the components inside the equipment. Any access inside the equipment without an authorized or certified technician may cause serious injuries and damage. For any problem, contact your dealer for assistance.
- You should only make repairs as authorized by the product documentation. Repairs, replacement, expansion, and upgrades not performed by a certified service technician may cause injuries to you, damage your system, and void your warranty.

vi

## **Table of Contents**

#### Copyright and Trademark Statements

i

Disclaimer i Trademark Statements i

#### About This User's Manual ii

Manual Structure and SubjectsiiNotes, Tips, and WarningsiiStyle Conventionsiii

#### Safety and Regulatory Information iv

Regulatory StatementivRegulatory InformationvSafety Informationv

### 1 Overview 1

- 1.1 Introduction 3
- 1.2 Features 3
- 1.3 Package Contents 4
- 1.4 Exterior Views 4
- 1.5 Panel Components 5
- 1.6 LED Indicators 7
- 1.7 Before Getting Started 8
- 1.8 Service Access with your t68WD 9

2 Setting Up Your t68WD 11

- 2.1 Positioning Your t68WD 13
- 2.2 Assembling the AC Adapter 15
- 2.3 Getting Connected 15

### 3 Getting Started 17

- 3.1 Standard Shortcuts 19
- 3.2 Accessing Citrix Services 20
- 3.3 Accessing Microsoft Remote Desktop Services 26
- 3.4 Accessing VMware View and Horizon View Services

## 4 Configuring Client Settings 31

#### 4.1 Atrust Client Setup 33

- 4.1.1 Interface Overview 33
  - 4.1.2 Client Settings at a Glance 34

#### 4.2 Configuring System Settings

- 4.2.1 System Tab Overview 35
- 4.2.2 Available Settings at a Glance 36
- 4.2.3 Configuring the Access Privileges and Password of Atrust Client Setup

35

37

28

|     | 4.2.4<br>4.2.5<br>4.2.6<br>4.2.7<br>4.2.8<br>4.2.9 | Configuring Shadow Settings for Remote AssistanceUpdating Firmware from the Management ComputerTaking Snapshots for Mass Deployment42Deploying a System Image with a Created SnapshotTaking Snapshots for System Backup46Enabling or Disabling the Appliance Mode47 | 38<br>39<br>43 |
|-----|----------------------------------------------------|----------------------------------------------------------------------------------------------------|----------------|
|     | 4.2.10                                             | Configuring UWF (Unified Write Filter) 51                                                                                                    |                |
| 4.3 | Config                                             | juring External Device Settings 53                                                                                                    |                |
|     | 4.3.1<br>4.3.2<br>4.3.3<br>4.3.4                   | Devices Tab Overview53Available Settings at a Glance53Configuring Settings for USB Storage Devices54Disabling or Enabling Attached Audio Devices55                                                                                                    |                |
| 4.4 | Config                                             | juring User Interface Settings 56                                                                                                    |                |
|     | 4.4.1<br>4.4.2<br>4.4.3                            | User Interface Tab Overview 56<br>Available Settings at a Glance 56<br>Configuring the Display of Standard Desktop Shortcuts                                                                                                    | for Quick      |
| 4.5 | Config                                             | Juring Service Access Settings 58                                                                                                    |                |
|     | 4.5.1<br>4.5.2<br>4.5.3<br>4.5.4                   | Applications Tab Overview58Available Settings at a Glance59Configuring Basic RDP Connection Settings60Accessing Remote Desktop Services67                                                                                                    |                |
|     | 4.5.5<br>4.5.6<br>4.5.7                            | Configuring Advanced RDP Connection Settings<br>Configuring Basic ICA Connection Settings 85<br>Accessing Citrix Services 93                                                                                                    | 72             |
|     | 4.5.8                                              | Configuring Advanced ICA Connection Settings                                                                                                    | 100            |
|     | 4.5.9                                              | Configuring Basic VMware View Connection Settings                                                                                                    | 111            |
|     | 4.5.10                                             | Accessing VMware View or Horizon View Services                                                                                                    | 113            |
|     | 4.5.11                                             | Configuring Advanced View Connection Settings                                                                                                    | 115            |

Access 57

4.5.11Configuring Advanced View Connection Settings4.5.12Configuring Web Browser Settings117

## Appendices 121

| A.1 | Resetting | Your t68WD 123 |  |
|-----|-----------|----------------|--|
|-----|-----------|----------------|--|

A.2 Restoring Your Operating System 124

## Specifications 127

## 1

## Overview

This chapter provides an overview of Atrust t68WD thin clients.

| 1.1 Introduction                                                    |        |
|---------------------------------------------------------------------|--------|
| Desktop virtualization and simple endpoint devices                  | 3      |
| 1.2 Features                                                        |        |
| Key features of Atrust t68WD                                        | 3      |
| 1.3 Package Contents                                                |        |
| Check your package contents                                         | 4      |
| 1.4 Exterior Views                                                  |        |
| Overview of thin client outside elements                            | 4      |
| 1.5 Panel Components                                                |        |
| Descriptions of front and rear panel components                     | 5      |
| 1.6 LED Indicators                                                  |        |
| Descriptions of signals for LED indicators                          | 7      |
| 1.7 Before Getting Started                                          |        |
| About UWF (Unified Write Filter)<br>About the default user accounts | 8<br>8 |
| About the behavior of the system startup                            | 8      |
| 1.8 Service Access with your t68WD                                  |        |
| Standard and customized desktop shortcuts                           | 9      |
| •                                                                   | ç      |

## 1.1 Introduction

Desktop virtualization provides a new perspective to reconsider the design and implementation of an IT infrastructure. In a desktop virtualization infrastructure, a station is no longer a cumbersome desktop, but simply an endpoint device for users to access delivery services from the server(s).

With the introduction of the desktop virtualization technologies, you can considerably benefit from:

- On-demand applications/desktops
- Centralized management of work environments
- Drastically reduced endpoint software/hardware issues
- Simplified system maintenance and Improved system security
- More scalability with low-cost endpoint devices

## **1.2 Features**

The key features of Atrust t68WD thin clients are:

- Support for a wide range of desktop virtualization solutions from industry-leading companies:
  - Microsoft<sup>®</sup> Remote Desktop
  - · Citrix<sup>®</sup> XenApp<sup>™</sup>, XenDesktop<sup>®</sup>, and VDI-in-a-Box<sup>™</sup>
  - VMware<sup>®</sup> View<sup>™</sup> and Horizon View<sup>™</sup>
- Support for high-definition technologies:
  - · Microsoft<sup>®</sup> RemoteFX<sup>®</sup>
  - · Citrix<sup>®</sup> HDX<sup>™</sup>
  - · VMware<sup>®</sup> View<sup>™</sup> PCoIP<sup>®</sup>
- Simple click-access to various applications/desktops
- Built-in Atrust Client Setup as the local client management console

## 1.3 Package Contents

Please check your package contents. Ensure that all of the items are present in your package. If any items are missing or damaged, please contact your dealer immediately.

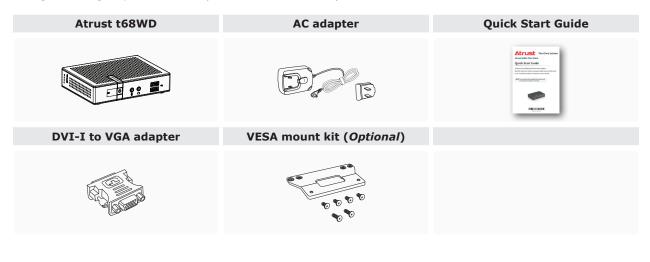

### 🔊 ΝΟΤΕ

• Your package may not contain a *hard copy* of the Quick Start Guide. In this case, a *soft copy* in PDF format will be provided.

## **1.4 Exterior Views**

=

Left front view

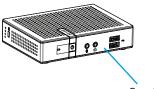

Front Panel

**Right rear view** 

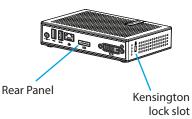

## **1.5 Panel Components**

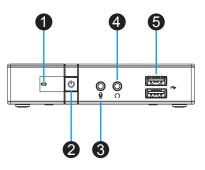

| Front Panel Components |            |                 |                                                                                                    |  |
|------------------------|------------|-----------------|----------------------------------------------------------------------------------------------------|--|
| No.                    | Sign       | Name            | Description                                                                                                    |  |
| 1                      |            | Power LED       | Indicates the status of power.                                                                                    |  |
| 2                      | Ċ          | Power button    | <ul> <li>Press to power on / off the thin client.</li> <li>Press to exit the <i>System Sleep mode</i>.</li> </ul> |  |
| 3                      | Ð          | Microphone port | Connects to a microphone.                                                                                         |  |
| 4                      | $\bigcirc$ | Headphone port  | Connects to a set of headphones or a speaker system.                                                              |  |
| 5                      | •          | USB port        | Connects to a USB device.                                                                                         |  |

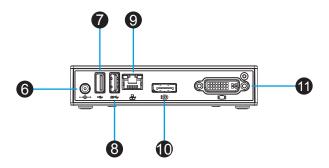

| Rear Pa | nel Components |                    |                            |
|---------|----------------|--------------------|----------------------------|
| No.     | Sign           | Component Name     | Description                |
| 6       | @-+            | DC IN              | Connects to an AC adaptor. |
| 7       | ¢              | USB port (USB 2.0) | Connects to a USB device.  |
| 8       | <i>SS</i>      | USB port (USB 3.0) | Connects to a USB device.  |
| 9       |                | LAN port           | Connects to a network.     |
| 10      | <b>\$</b> D    | DisplayPort        | Connects to a monitor.     |
| 11      |                | DVI-I port         | Connects to a monitor.     |

## 1.6 LED Indicators

Your t68WD is equipped with a Power LED to indicate the state of power. The meanings of LED signals are described as follows:

| LED       | Signal | Meaning                             |
|-----------|--------|-------------------------------------|
|           | Off    | The client is off.                  |
| Power LED | Blue   | The client is on.                   |
|           | Orange | The client is in System Sleep mode. |

The LAN port of your t68WD is equipped with two LED indicators, showing the status of networking. The meanings of LED signals of the LAN port are described as follows:

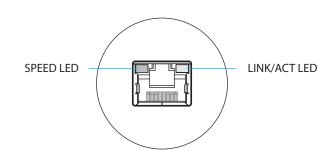

|            | SPEED LED<br>(transmission rate) | LINK/ACT LED<br>(linking/transmission activity) | Meaning                                 |
|------------|----------------------------------|-------------------------------------------------|-----------------------------------------|
|            | Off                              | Off                                             | The client is not connected to a LAN.   |
| LED Signal | Off                              | Amber blinking                                  | The client connects to a 10 Mbps LAN.   |
|            | Orange                           | Amber blinking                                  | The client connects to a 100 Mbps LAN.  |
|            | Green                            | Amber blinking                                  | The client connects to a 1000 Mbps LAN. |

## 1.7 Before Getting Started

#### About UWF (Unified Write Filter)

Before getting started on client configuration through the Atrust Client Setup console or through the Windows Embedded Standard operating system, please note that in a session any changes to the system will not be kept by default after the system restart. This is due to a special feature called UWF (Unified Write Filter) in your Windows Embedded-based system.

By default, your t68WD is UWF-enabled. Unified Write Filter (UWF) is a sector-based write filter intercepting all write attempts to a protected volume and redirecting those write attempts to a virtual overlay. With UWF, all system changes will only affect the session where the changes are made. After restart, all changes will be discarded.

You can change the default via the Atrust Client Setup console. It's strongly recommended that you read the related section in this user's manual first before making any changes to your system.

## WARNING

• Please read the following section **FIRST** before making any changes to your system: "4.2.10 Configuring UWF (Unified Write Filter)" on page 51.

## ΝΟΤΕ

- As a thin client device, your t68WD is mainly for access to remote or virtual desktops on servers. With the limited and protected (UWF-enabled) hard disk space, it's **not** recommended to save data on your t68WD. Instead, you can use storage spaces over remote / virtual desktops, removable storage devices, or networks.
- In case that you need to copy a file to the protected volume, ensure that its size is smaller than the free memory (overlay) space. Otherwise, your system may have unexpected results or become unresponsive.

### **About Default User Accounts**

There are two default user accounts for your Windows Embedded-based system: one is the standard, the other administrative. The default credentials are shown as follows:

| Туре          | Account Name  | Password    |
|---------------|---------------|-------------|
| Administrator | Administrator | Atrustadmin |
| Standard user | User          | Atrustuser  |

## NOTE

• The passwords are case sensitive.

### About the Behavior of System Startup

Every time when the system is started up, it will automatically log in to the Windows Embedded operating system using the default standard user account as indicated in the preceding table about default user accounts.

## 1.8 Service Access with your t68WD

With Atrust t68WD, you can simply access desktop virtualization solutions from Microsoft, Citrix, and VMware, by mouse-clicking. Two types of access shortcuts are available: *standard* and *customized*. The former is available on the desktop of Windows Embedded by default; the latter can be created and customized through the Atrust Client Setup console.

## **Standard Desktop Shortcuts**

You can find the instructions on how to use standard desktop shortcuts to access on-demand applications or desktops in chapter 3 "Getting Started" on page 17 or in the Quick Start Guide for t68WD.

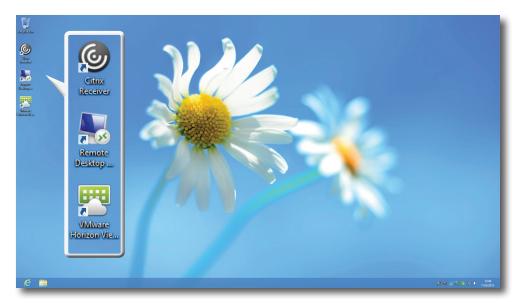

## **Customized Desktop Shortcuts**

You can find the instructions on how to create and customize access shortcuts in chapter 4 "Configuring Client Settings" on page 31.

## 2

## Setting Up Your t68WD

This chapter provides detailed instructions on how to set up your t68WD thin client.

#### 2.1 Positioning Your t68WD

| To mount your t68WD                                                       |          |
|---------------------------------------------------------------------------|----------|
| Step 1: Understand Your VESA Mount Kit for t68WD Step 2: Mount Your t68WD | 13<br>14 |
| 2.2 Assembling the AC Adapter                                             |          |
| How to assemble the AC adapter and its detached plug                      | 15       |
| 2.3 Getting Connected                                                     |          |
| How to connect peripherals and power for t68WD                            | 15       |

## 2.1 Positioning Your t68WD

There are two ways to position your t68WD:

- Put it on a desk or a desired place *horizontally*.
- Mount it on the back of a monitor using a VESA mount kit.

## NOTE The VESA mount kit is an optional accessory for your t68WD. Your package may not contain a VESA mount kit. Contact your dealer if needed.

To mount your t68WD on the back of a monitor, please follow the steps below:

Step 1: Understand Your VESA Mount Kit for t68WD

Step 2: Mount Your t68WD

### Step 1: Understand Your VESA Mount Kit for t68WD

Your t68WD's VESA mount kit consists of a bracket and six screws.

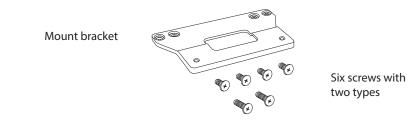

Mount Bracket

Refer to the following figure and descriptions for the VESA mount holes on the mount bracket for t68WD.

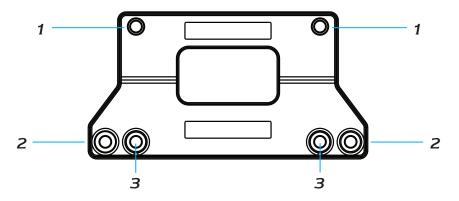

| Mount Hole | Description                                                                                 |
|------------|---------------------------------------------------------------------------------------------|
| 1          | The VESA mount holes used to secure the bracket to your t68WD.                              |
| 2          | The VESA mount holes (with the distance of 100 mm) used to secure the bracket to a monitor. |
| 3          | The VESA mount holes (with the distance of 75 mm) used to secure the bracket to a monitor.  |

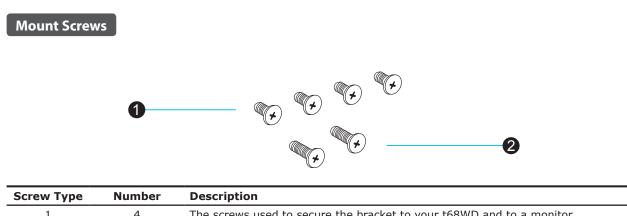

| Sciew Type                                                                | Number | Description                                                                                                    |
|---------------------------------------------------------------------------|--------|----------------------------------------------------------------------------------------------------|
| 1 4 The screws used to secure the bracket to your t68WD and to a monitor. |        | The screws used to secure the bracket to your t68WD and to a monitor.                                                                             |
| 2                                                                         | 2      | The longer screws used to secure the bracket to a monitor if the screws of type 1 cannot firmly secure the bracket and your t68WD to the monitor. |

## Step 2: Mount Your t68WD

To mount your t68WD on the back of the monitor, please do the following:

- 1. Place your t68WD on a flat surface with the VESA mount hole side upward.
- 2. With the bracket side marked with **Atrust** facing downward, align two mount holes on the bracket with two mount holes on your t68WD such that the bracket projects out and is closer to the rear panel than the front one as shown below, and then secure the bracket to your t68WD with two (2) screws of type **1**.

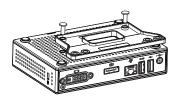

3. Align the mount holes on the bracket with the mount holes on the back of the monitor, and then secure the bracket to the monitor with two (2) screws of **1** or **2**. Ensure that the rear panel of your t68WD is *facing downward* as shown below.

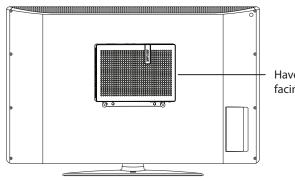

Have t68WD's rear panel facing downward.

## 2.2 Assembling the AC Adapter

To assemble the AC adapter for your t68WD, please do the following:

- 1. Unpack your thin client package and take out the AC adapter and its detached plug.
- 2. Slide the plug into the AC adapter until it clicks into place.

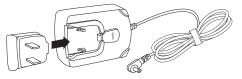

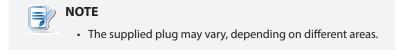

## 2.3 Getting Connected

To make connections for your t68WD, please do the following:

- 1. Connect your t68WD to your local network with an Ethernet cable.
- 2. Connect a keyboard and mouse to your t68WD.
- 3. Connect and *turn on* the monitor(s).

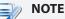

- In case that only the VGA monitor is available, use the supplied DVI-I to VGA adapter to connect your t68WD and monitor.
- Please note that you need to connect and turn on your monitor(s) *before* powering up your thin client. Otherwise, the client may fail to set an appropriate resolution for the monitor(s).
- 4. Connect your t68WD to a power outlet using the AC adapter included in the package.

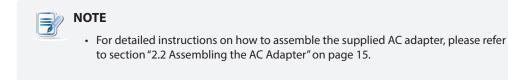

5. Connect other peripherals for your t68WD if needed.

# 3

## **Getting Started**

This chapter provides the basics of how to use your t68WD.

| 2 1 | Standard Shortcuts                                  |    |
|-----|-----------------------------------------------------|----|
| 5.1 | Default shortcuts on the local (Windows Embedded    | 19 |
|     | Standard) desktop                                   |    |
| 3.2 | Accessing Citrix Services                           |    |
|     | How to access Citrix services                       | 20 |
| 3.3 | Accessing Microsoft Remote Desktop Services         |    |
|     | How to access Microsoft Remote Desktop services     | 26 |
| 3.4 | Accessing VMware View and Horizon View Services     |    |
|     | How to access VMware View and Horizon View services | 28 |

## 3.1 Standard Shortcuts

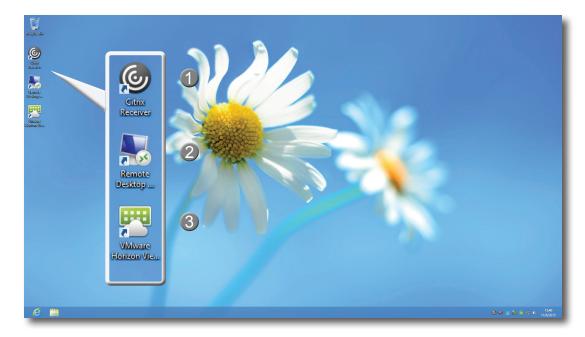

You can access virtual desktop or application services simply through standard shortcuts available on the desktop.

| No. | Shortcuts                  | Description                                                                                                    | See |
|-----|----------------------------|----------------------------------------------------------------------------------------------------|-----|
| 1   | Citrix Receiver            | Double click to access Citrix services.<br><b>NOTE:</b> If the secure network connection is not implemented in your<br>Citrix environment, you might not be able to access Citrix<br>services through Citrix Receiver of this new version. Alternatively,<br>Citrix allows service access simply through a Web browser. Try to<br>use the built-in Internet Explorer if you have problems with Citrix<br>Receiver (refer to instructions in this chapter). | 3.2 |
| 2   | Remote Desktop Connection  | Double click to access Microsoft Remote Desktop services.                                                                                                    | 3.3 |
| 3   | VMware Horizon View Client | Double click to access VMware View and VMware Horizon View services.                                                                                                    | 3.4 |

## 3.2 Accessing Citrix Services

## Accessing Citrix Service with Internet Explorer

To quickly access Citrix services with the Internet Explorer, please do the following:

- 1. Open the Internet Explorer by clicking its icon on the *Start screen* or the *desktop taskbar*.
- 2. Enter the IP address / URL / FQDN of the server through which Citrix services are accessible.

| NOTE                                                                                                    |
|----------------------------------------------------------------------------------------------------|
| <ul> <li>For XenDesktop 7.0 or the later, consult your IT administrator for the appropriate<br/>IP address / URL / FQDN.</li> </ul> |

3. Follow the on-line instructions to provide the required data and access Citrix services.

| - • ×                                                                              |
|------------------------------------------------------------------------------------|
| Log on<br>User same<br>Passavor<br>Donais<br>Log On                                |
| Your Windows desktops and apps on demand - from any PC, Mac, smartphone or tablet. |
| citrejx 1000                                                                       |

## Logon Screen Example

XenDesktop 5.6 Platinum

## Virtual Desktop Example

Windows 7 Ultimate (launched in t68WD)

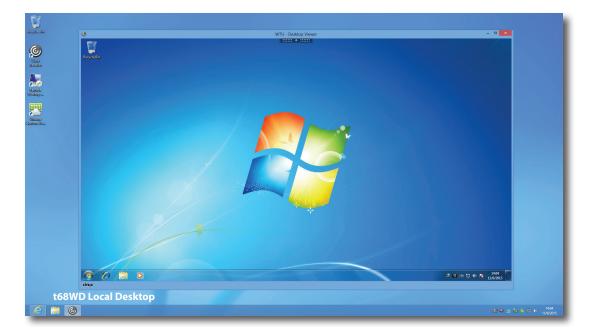

Virtual Application Examples Calculator, Firefox, Adobe Reader, and LINE (launched in t68WD)

| tooyde Bao |                                                                                          |                                |                                                         |                                                              |                                          |                    |              |                                            |                           |
|------------|------------------------------------------------------------------------------------------|--------------------------------|---------------------------------------------------------|--------------------------------------------------------------|------------------------------------------|--------------------|--------------|--------------------------------------------|---------------------------|
| 6.         | 🔮 Mozilia Firefox Start Page                                                             | × +                            |                                                         |                                                              |                                          |                    |              |                                            |                           |
|            | Prefox Search or enter                                                                   | address                        |                                                         | ⊽ C <sup>e</sup> ] Q, Search                                 | ☆ 自                                      | + n 9 ≡            |              |                                            |                           |
|            |                                                                                          |                                | C                                                       |                                                              | Adobe Acrobalt Reader DC                 | mozilla 🗖          |              | - X<br>LINE<br>Crait Address ()<br>Pessord |                           |
| Harren die |                                                                                          |                                |                                                         |                                                              | File Edit View Window Help<br>Home Tools |                    |              | Login                                      |                           |
|            |                                                                                          | Q                              |                                                         |                                                              | Q Search Tools                           |                    |              | Log me in automatically                    |                           |
| Calculat   |                                                                                          | 2                              | Do you ever wonder what<br>information they collect abo | companies do with the person<br>out you? Get Smart On Tracki |                                          | _                  |              | Run LINE when Windows starts.              |                           |
| MC M       | 0<br>IR M5 M+ M-                                                                         | _                              |                                                         |                                                              | 3                                        |                    |              | LINE User Login                            |                           |
| 7 1        | IT         C         2         V           8         9         /         %         Bookm |                                | Aarketplace Add-ons                                     | Sync Option                                                  | Open +                                   | Create PDF         | Edit PDF     | Den *                                      |                           |
| 1          | 5 6 * 1/x haven't starte                                                                 | l Firefox in a while. Do you w | ant to dean it up for a fresh, like                     | e-new experience? And by the wa                              | <u>v.</u>                                |                    |              |                                            |                           |
| 0          |                                                                                          |                                |                                                         |                                                              | Ven                                      | × len              | →…           | 요                                          |                           |
|            |                                                                                          |                                |                                                         |                                                              | Fill & Sign                              | Send for Signature | Send & Track | Stamp                                      |                           |
|            |                                                                                          |                                |                                                         |                                                              |                                          |                    |              |                                            |                           |
|            |                                                                                          |                                |                                                         |                                                              |                                          |                    |              |                                            |                           |
| 6 📑 ⊌      | 📰  💌                                                                                     |                                |                                                         |                                                              |                                          |                    |              | 6/0042                                     | € 10 € 20.22<br>11/6/2015 |

#### Accessing Citrix Service through the Citrix Receiver Shortcut

To access Citrix services through the Citrix Receiver shortcut, please do the following:

- 1. Import the required safety certificate for available Citrix services with an administrator account. *Consult your IT administrator for necessary assistance*.
  - a. On the desktop, move the mouse to the bottom-left corner, and then right click on the appeared

. A popup menu appears as shown below.

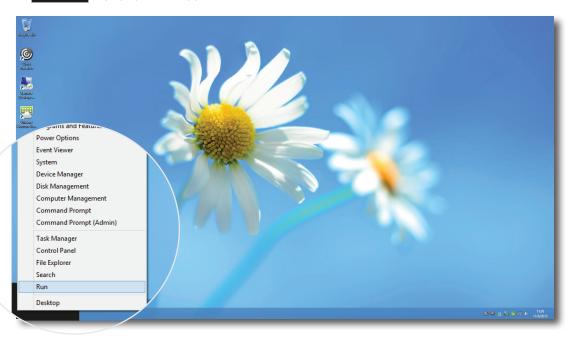

- b. Click to select **Run** on that popup menu.
- c. Enter **mmc** on the opened window, and then press **Enter**.
- d. On the Console window, click the File menu to select **Add/Remove Snap-in**.

|       | Run                                                                                                   | × |  |  |  |  |  |  |
|-------|----------------------------------------------------------------------------------------------------|---|--|--|--|--|--|--|
|       | Type the name of a program, folder, document, or Internet resource, and Windows will open it for you. |   |  |  |  |  |  |  |
| Open: | mmc v                                                                                                 |   |  |  |  |  |  |  |
|       | This task will be created with administrative privileges.                                             |   |  |  |  |  |  |  |
|       | OK Cancel Browse                                                                                      |   |  |  |  |  |  |  |

| <b>a</b>                                                                | Console1 - [Console Root]                | - • <b>×</b> |
|-------------------------------------------------------------------------|------------------------------------------|--------------|
| File Action View Favorites Window Help                                  |                                          | - 8 ×        |
| New Ctrl+N                                                              |                                          |              |
| Open Ctrl+O<br>Save Ctrl+S                                              |                                          | Actions      |
| Save Ctri+S<br>Save As                                                  | There are no items to show in this view. | Console Root |
| Add/Remove Snap-in Ctrl+M                                               |                                          | More Actions |
| Options                                                                 |                                          |              |
| 1 C:\Windows\\eventvwr.msc                                              | File Action View Favorites Window Help   |              |
| Exit                                                                    | New Ctrl+N                               |              |
| · · · ·                                                                 | Open Ctrl+O                              |              |
| · · · · ·                                                               | Save Ctrl+S                              |              |
|                                                                         | Save As                                  |              |
|                                                                         | Sare Asia                                |              |
|                                                                         | Add/Remove Snap-in Ctrl+M                |              |
|                                                                         | Options                                  |              |
|                                                                         | 1 C:\Windows\\eventvwr.msc               |              |
|                                                                         |                                          |              |
|                                                                         | Exit                                     |              |
|                                                                         |                                          |              |
|                                                                         |                                          |              |
|                                                                         |                                          |              |
|                                                                         |                                          |              |
| Enables you to add snap-ins to or remove them from the snap-in console. |                                          | ]]           |
| enous you to add snap-ins to or remove them from the snap-in console.   |                                          |              |

e. On the opened window, click **Certificates** > **Add** > **Computer account** > **Local computer** > **Finish** > **OK** to add the Certificates snap-in.

| nap-in                                   | Vendor                                          | ^            |       | Console Root | Edit Extensions |
|------------------------------------------|-------------------------------------------------|--------------|-------|--------------|-----------------|
| ActiveX Control<br>Authorization Manager | Microsoft Cor<br>Microsoft Cor<br>Microsoft Cor |              |       |              | Remove          |
| Component Services                       | Microsoft Cor                                   |              |       |              | Move Up         |
| Computer Managem<br>Device Manager       | Microsoft Cor<br>Microsoft Cor                  | Add >        |       |              | Move Down       |
| Disk Management                          | Microsoft and                                   |              | Add > |              |                 |
| Embedded Lockdow                         |                                                 |              |       |              |                 |
| Event Viewer                             | Microsoft Cor                                   |              |       |              |                 |
| Folder                                   | Microsoft Cor                                   |              |       |              |                 |
| Group Policy Object                      |                                                 |              |       |              |                 |
| IP Security Monitor                      |                                                 |              |       |              |                 |
| IP Security Policy M                     | Microsoft Cor                                   | $\checkmark$ |       |              | Advanced        |
|                                          |                                                 |              |       |              |                 |

f. On the Console window, click to expand the group tree of Certificates, right-click on **Trusted Root Certification Authorities**, and then select **All Tasks** > **Import** on the popup menu.

| 🚔 File Action View Favorites Window Help                                                                                                    | Object Type          |   | Authorities]      | - • <mark>×</mark>                                |
|----------------------------------------------------------------------------------------------------|----------------------|---|-------------------|---------------------------------------------------|
| Console Root     Certificates (Local Computer)     Descond                                                                                                    | Certificates         |   |                   | Actions<br>Trusted Root Certification Authorities |
| Trusted Root Certification Authority / CS     Thereprise Trust     Enterprise Trust     Enterprise Trust     Entermediate Certification Authr     Entermediate Certification Authr | Find Certificates    |   |                   | MORE ACTIONS                                      |
|                                                                                                    | All Tasks            | • | Find Certificates |                                                   |
| Smart Card Trusted Roo'     Trusted Devices     Windows Live ID Toker                                                                                                    | View                 | • | Import            |                                                   |
| Author                                                                                                    | New Window from Here |   |                   |                                                   |
|                                                                                                    | New Taskpad View     |   |                   |                                                   |
|                                                                                                    | Refresh              |   |                   |                                                   |
|                                                                                                    | Export List          |   |                   |                                                   |
|                                                                                                    | Help                 |   |                   |                                                   |
|                                                                                                    |                      |   |                   |                                                   |
| Add a certificate to a store                                                                                                    |                      |   |                   | ,,,,,,,,,,,,,,,,,,,,,,,,,,,,,,,,,,,,,,            |
|                                                                                                    |                      |   |                   |                                                   |
|                                                                                                    |                      |   |                   |                                                   |

g. Follow the Certificate Import Wizard to import your certificate, and then close the Console window when it's done.

| • • • • • • • • • • • • • • • • • • •                                                                                                    |
|----------------------------------------------------------------------------------------------------|
| ) 😸 Certificate Import Wizard                                                                                                    |
|                                                                                                    |
| Welcome to the Certificate Import Wizard                                                                                                    |
| welcome to the certificate import wizard                                                                                                    |
| This wizard helps you copy certificates, certificate trust lists, and certificate revocation<br>lists from your disk to a certificate store.                                                                                                    |
| A certificate, which is issued by a certification authority, is a confirmation of your identity<br>and contains information used to protect data or to establish secure network<br>connections. A certificate store is the system area where certificates are kept. |
| Store Location                                                                                                    |
| Current User                                                                                                    |
| Local Machine                                                                                                    |
| To continue, click Next.                                                                                                    |
|                                                                                                    |
|                                                                                                    |
|                                                                                                    |
|                                                                                                    |
| Next Cancel                                                                                                    |
|                                                                                                    |

2. Double click **Citrix Receiver (o** n the desktop.

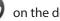

3. A window appears prompting for the work email or server address. Consult your IT administrator for proper information to provide here, enter the required data, and then click Add to continue.

| Citrix Receiver                                                            | ×                                                                                   |
|----------------------------------------------------------------------------|-------------------------------------------------------------------------------------|
| Add Account                                                                |                                                                                     |
| Enter your work email or server address provided<br>by your IT department: |                                                                                     |
|                                                                            |                                                                                     |
|                                                                            |                                                                                     |
| Add Cancel                                                                 |                                                                                     |
|                                                                            | Add Account Enter your work email or server address provided by your IT department: |

4. Select the desired store account if more than one store is available, type credentials in the opened window, and then click Log On.

| 6 |                                 | Citrix Receiver | ×                       |                 |
|---|---------------------------------|-----------------|-------------------------|-----------------|
|   | Add Accou                       | int             |                         |                 |
|   | Account<br>CTX<br>Store Service | Description     |                         |                 |
|   |                                 | Select          | User name:<br>Password: | Citrix Receiver |
|   |                                 |                 | Secure c                | onnection       |

5. A window appears allowing you to add favorite apps (virtual desktops and applications) for the provided credentials. Click to select the desired application(s). The selected application(s) will appear on that window.

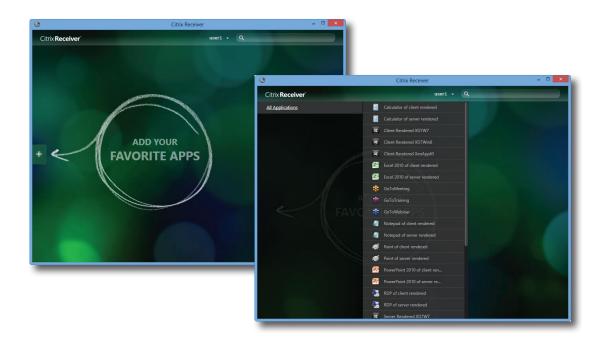

6. Now you can click to launch the desired application. The virtual desktop or application will be displayed on the screen.

## 3.3 Accessing Microsoft Remote Desktop Services

To quickly access Remote Desktop services, please do the following:

- 1. Double click **Remote Desktop Connection model** on the desktop.
- 2. Enter the name or IP address of the remote computer on the opened window, and then click **Connect**.

| 5                                                                                              | Remote Desktop Connection 🛛 🗖 🗙 |  |  |  |  |  |  |
|------------------------------------------------------------------------------------------------|---------------------------------|--|--|--|--|--|--|
| Remote Desktop<br>Connection                                                                   |                                 |  |  |  |  |  |  |
| Computer: Example: computer.fabrikam.com                                                       |                                 |  |  |  |  |  |  |
| User name: None specified The computer name field is blank. Enter a full remote computer name. |                                 |  |  |  |  |  |  |
| Show Options Connect Help                                                                      |                                 |  |  |  |  |  |  |

3. Enter your credentials, and then click **OK**.

| Windows Security                                                                       |  |  |  |
|----------------------------------------------------------------------------------------|--|--|--|
| Enter your credentials<br>These credentials will be used to connect to 192.168.10.100. |  |  |  |
| User name<br>Password<br>Domain:                                                       |  |  |  |
| Remember my credentials                                                                |  |  |  |
| OK Cancel                                                                              |  |  |  |

4. A window may appear with a certificate message about the remote computer. Consult your IT administrator for details and ensure the connection is secure *first*. To bypass, click **Yes** to continue.

| Remote Desktop Connection                                                                                                    |  |  |  |
|----------------------------------------------------------------------------------------------------|--|--|--|
| The identity of the remote computer cannot be verified. Do you want to connect anyway?                                                                                    |  |  |  |
| The remote computer could not be authenticated due to problems with its<br>security certificate. It may be unsafe to proceed.                                             |  |  |  |
| Certificate name                                                                                                    |  |  |  |
| Name in the certificate from the remote computer:<br>WMS2011P                                                                                                    |  |  |  |
| Certificate errors The following errors were encountered while validating the remote computer's certificate:  The certificate is not from a trusted certifying authority. |  |  |  |
| Do you want to connect despite these certificate errors?                                                                                                    |  |  |  |
| Don't ask me again for connections to this computer                                                                                                    |  |  |  |
| Vew certificate Yes No                                                                                                    |  |  |  |

5. The remote desktop will be displayed on the screen (in full-screen by default).

### 3.4 Accessing VMware View and Horizon View Services

To quickly access VMware View or Horizon View services, please do the following:

- 1. Double click **VMware Horizon View Client** on the desktop.
- 2. A window appears allowing you to add the name or IP address of the View Connection Server.
- 3. Double-click Add Server icon or click New Server in the top-left corner.

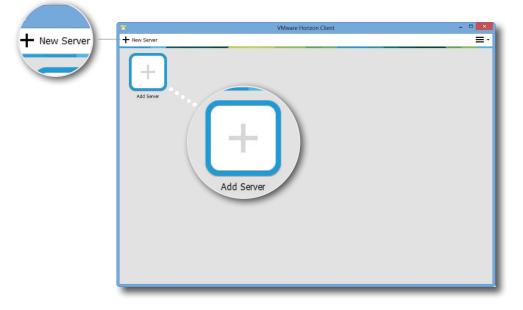

4. A window appears prompting for the name or IP address of the View Connection Server. Enter the required information, and then click **Connect**.

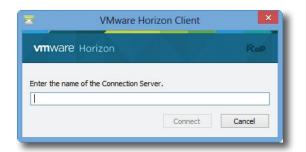

5. A window may appear with a certificate message about the remote server. Consult your IT administrator for details and ensure the connection is secure *first*. To bypass, click **Continue**.

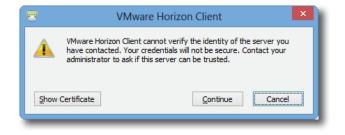

6. A window may appear with a Welcome message. Click **OK** to continue.

7. Provide your user name and password on the opened window, and then click Login.

| 2                                             | Login                | ×      |
|-----------------------------------------------|----------------------|--------|
| <b>vm</b> wa <b>r</b> e Hor                   | zon                  | PCoIP  |
| Server:<br>User name:<br>Password:<br>Domain: | https://vVCS.VHV.poc | ~      |
|                                               | Login                | Cancel |

8. A window appears with available desktops or applications for your credentials. Double-click to select the desired desktop or application.

| -                |        | <mark>×</mark>  |               |                         |                 |
|------------------|--------|-----------------|---------------|-------------------------|-----------------|
| 💉 📸 vVCS.VHV.poc |        |                 |               |                         | 🔆 🌣 🛛 -         |
| W7U              | WS08R2 | Adobe Reader XI | Calculator    | LINE                    | Mozilla Firefox |
|                  | ø      | 8               | Co<br>Co      |                         |                 |
| Notepad          | Paint  | Skype           | Snipping Tool | Windows Media<br>Player |                 |

9. The desktop or application will be displayed on the screen.

4

# **Configuring Client Settings**

This chapter provides instructions on how to configure advanced settings and customize your t68WD with Atrust Client Setup.

| 4.1 Atrust Client Setup                  |    |
|------------------------------------------|----|
| Interface overview                       | 33 |
| Available settings at a glance           | 34 |
| 4.2 Configuring System Settings          |    |
| System tab overview                      | 35 |
| Available settings at a glance           | 36 |
| 4.3 Configuring External Device Settings |    |
| Devices tab overview                     | 53 |
| Available settings at a glance           | 53 |
| 4.4 Configuring User Interface Settings  |    |
| User Interface tab overview              | 56 |
| Available settings at a glance           | 56 |
| 4.5 Configuring Service Access Settings  |    |
| Applications tab overview                | 58 |
| Available settings at a glance           | 59 |

### 4.1 Atrust Client Setup

#### 4.1.1 Interface Overview

To access Atrust Client Setup on your t68WD thin client, please do the following:

- 1. Log in to your t68WD with an administrator account (see page 8 for the default).
- 2. Click Atrust Client Setup on the Start screen.
- 3. The Atrust Client Setup window appears.

#### **Interface Overview**

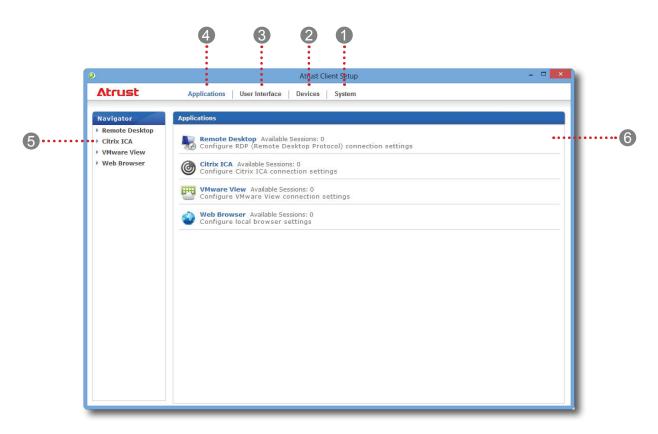

| Interface Elements |                    |                                                                                                    |  |  |
|--------------------|--------------------|----------------------------------------------------------------------------------------------------|--|--|
| No.                | Name               | Description                                                                                                    |  |  |
| 1                  | System tab         | Click to configure settings for the operation and maintenance of the client.                                    |  |  |
| 2                  | Devices tab        | Click to configure settings for external devices of the client.                                                 |  |  |
| 3                  | User Interface tab | Click to configure the user interface of the client.                                                            |  |  |
| 4                  | Applications tab   | Click to configure settings for service access through the client.                                              |  |  |
| 5                  | Navigation area    | Click to select a setting item under a selected tab or to select a setting entry under a selected setting item. |  |  |
| 6                  | Configuration area | Configures setting values when a setting item or entry is selected.                                             |  |  |

#### 4.1.2 Client Settings at a Glance

The following table provides a brief description of each setting item under four main setting categories.

| Tab            | Setting Item                                                                                                    | Section                                  | Page |
|----------------|----------------------------------------------------------------------------------------------------|------------------------------------------|------|
| System         | <ul> <li>Configuring passwords</li> <li>Configuring remote assistance settings</li> <li>Updating firmware</li> <li>Taking snapshots for mass deployment</li> <li>Enabling/Disabling the Appliance mode</li> <li>Configuring UWF (Unified Write Filter) settings</li> </ul> | 4.2 Configuring System Settings          | 35   |
| Devices        | <ul><li>Configuring settings for USB storage devices</li><li>Configuring settings for audio devices</li></ul>                                                                                                    | 4.3 Configuring External Device Settings | 53   |
| User Interface | • Configuring the display of service access shortcuts                                                                                                    | 4.4 Configuring User Interface Settings  | 56   |
| Applications   | <ul> <li>Configuring Microsoft RDP connection settings</li> <li>Configuring Citrix ICA connection settings</li> <li>Configuring VMware View connection settings</li> <li>Configuring Web browser session settings</li> </ul>                                               | 4.5 Configuring Service Access Settings  | 58   |

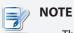

• The table above is only applicable to Atrust t68WD thin clients running Windows Embedded 8 Standard. The available setting categories and items of the Atrust Client Setup console for other Windows Embedded-based, Linux-based, and ARM Linux-based thin clients might be different.

## 4.2 Configuring System Settings

#### 4.2.1 System Tab Overview

**System** tab enables you to configure settings for the operation and maintenance of clients. To access available settings of **System** tab, click the tab on Atrust Client Setup.

#### System Tab Overview

|   | 0      | Atrust Client Setup                        | × |
|---|--------|--------------------------------------------|---|
|   | Atrust | Applications User Interface Devices System |   |
| 1 |        |                                            |   |
|   |        |                                            |   |

| Interf | ace Elements       |                                                            |  |  |
|--------|--------------------|------------------------------------------------------------|--|--|
| No.    | Name               | Description                                                |  |  |
| 1      | Navigation area    | Click to select a setting item under <b>System</b> tab.    |  |  |
| 2      | Configuration area | Configures setting values when a setting item is selected. |  |  |

#### 4.2.2 Available Settings at a Glance

| Tab    | Setting            | Icon          | Description                                                                                                    | Section                 | Page           |
|--------|--------------------|---------------|----------------------------------------------------------------------------------------------------|-------------------------|----------------|
|        | Password           | 2             | Click to configure the access privileges of Atrust<br>Client Setup for client users.<br>Click to configure settings for remote assistance.                                                                                                 | 4.2.3<br>4.2.4          | 37<br>38       |
|        | Firmware<br>Update | ()<br>111 - 1 | Click to update firmware locally with the help of<br>a remote management computer. This feature is<br>only applicable when the client is managed by<br>the Atrust Device Manager console.                                                  | 4.2.5                   | 39             |
| System | Snapshot           | Ó             | Click to take a snapshot (system image) of the client for mass deployment.                                                                                                    | 4.2.6<br>4.2.7<br>4.2.8 | 42<br>43<br>46 |
|        | Appliance<br>Mode  | 3             | Click to enable/disable the Appliance mode to<br>allow/disallow the automatic RDP / ICA / View<br>sessions. In Appliance mode, the client starts up<br>with the desired RDP / ICA / View session and<br>shuts down when the user logs out. | 4.2.9                   | 47             |
|        | UWF                |               | Click to configure UWF (Unified Write Filter)<br>settings. Enabling UWF option will redirect all<br>writes targeted for disk volumes to a RAM cache.<br>All system changes will only affect the session<br>where the changes are made.     | 4.2.10                  | 51             |

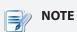

• Atrust Device Manager is a remote and mass client management console, helping you remotely mange a large number of endpoint devices in a desktop virtualization infrastructure. For more information about Atrust Device Manager, please refer to the User's Manual for Atrust Device Manager.

#### 4.2.3 Configuring the Access Privileges and Password of Atrust Client Setup

You can configure the access privileges of Atrust Client Setup for client users by the **Password** setting.

To set access privileges and password, please do the following:

#### NOTE • System administrators (and only administrators) are allowed to access Atrust Client Setup by default. If you don't set a password here, the administrator privileges are sufficient to access Atrust Client Setup. If authentication is enabled and the password is set, administrators will need that password to enter Atrust Client Setup.

1. On Atrust Client Setup, click **System** > **Password**.

|                                                                                         | Atrust Client Setup                                                                                                    |  |
|-----------------------------------------------------------------------------------------|----------------------------------------------------------------------------------------------------|--|
| Atrust                                                                                  | Applications User Interface Devices System                                                                                              |  |
| Navigator<br>• Password<br>• Firmware Update<br>• Snapshot<br>• Appliance Mode<br>• UWF | General         Security         Image: Clean Setup         Shadow         Image: Clean Setup         Shadow         Image: Clean Setup |  |

2. Under the Security section, click to check **Require a password to access Atrust Client Setup**. A window appears for you to set the password.

| Set Password                                                                                                    |   |  |  |  |
|----------------------------------------------------------------------------------------------------|---|--|--|--|
| Password:<br>Confirm Password:<br>* Your password can contain letters, numbers, and special characters.<br>* It must be 4 to 20 characters long.<br>Save Cancel | * |  |  |  |

- 3. Type in the desired password, and then click **Save** to apply.
- 4. Click **Save** to store all the changes.

#### 4.2.4 Configuring Shadow Settings for Remote Assistance

The Shadow feature allows an administrator to remotely assist client users in resolving problems or configuring local settings. When this feature is enabled, an administrator can monitor and control a client from a remote computer just like a local user.

| NOTE                                                                                                    |
|----------------------------------------------------------------------------------------------------|
| • To use the Shadow feature on a remote computer, you need to install the Atrust<br>Device Manager and Java software on the remote computer (varied with your<br>version of Atrust Device Manager), and add your client into a managed group<br>under Atrust Device Manager. For detailed instructions, please refer to the<br>User's Manual for Atrust Device Manager. |

To enable the Shadow feature and set the password for remote assistance, please do the following:

1. On Atrust Client Setup, click **System** > **Password**.

|                                                                                         | Atrust Client Setup                                                                                     | - • × |
|-----------------------------------------------------------------------------------------|----------------------------------------------------------------------------------------------------|-------|
| Atrust                                                                                  | Applications User Interface Devices System                                                              |       |
| Navigator<br>• Password<br>• Firmware Update<br>• Snapshot<br>• Appliance Mode<br>• UWF | General Security Cencel Security Cencel Security Cencel Security Cencel Security Cencel Security Cencel |       |

- 2. Under the Shadow section, click **Enable Shadow**.
- 3. The Shadow feature is enabled and a window appears for you to set the password for remote assistance.

| Active Shadow Authorization                                                                                                    |        |  |
|----------------------------------------------------------------------------------------------------|--------|--|
| Password:<br>Confirm Password:<br>* Your password can contain letters, numbers, and special characters.<br>* It must be 1 to 8 characters long.<br>Save Cancel | *<br>* |  |

## **NOTE**

- On a remote computer, an administrator will need this password to use the Shadow feature (remote assistance) available in the Atrust Device Manager console. For more information, please refer to the User's Manual for Atrust Device Manager.
- 4. Type in the desired password, and then click **Save** to apply.
- 5. Click **Save** to store all the changes.

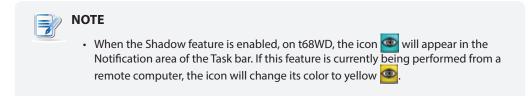

#### 4.2.5 Updating Firmware from the Management Computer

**Update Firmware** allows users to update client firmware from the remote management computer to get the client device up-to-date.

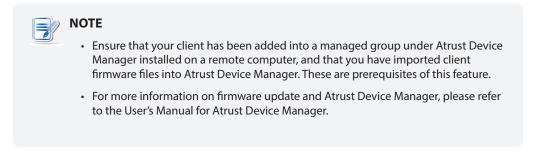

To update client firmware from the remote management computer, please do the following:

1. On Atrust Client Setup, click **System** > **Firmware Update**.

| ٥                                                                             | Atrust Client Setup                                                                                                    | - • ×          |
|-------------------------------------------------------------------------------|----------------------------------------------------------------------------------------------------|----------------|
| Atrust                                                                        | Applications User Interface Devices System                                                                                                    |                |
| Navigator<br>Password<br>Firmware Update<br>Snapshot<br>Appliance Mode<br>UWF | General         Firmware Update         Current Version: WE8S 1.37-INTL (t10W;t68WD;A200W)         Firmware Type:         ALL         * WARNING! This will remove all data you have placed on this machine.         * This setting will take effect after reboot.    Cancel | Check Firmware |

2. Under the Firmware Update section, click the Firmware Type drop-down menu to select **Firmware**. The system will then automatically download the Firmware list from the remote computer.

| age of a<br>newer |
|-------------------|
|                   |
|                   |

3. On completion, a window appears notifying you that the Firmware list has been loaded. Click **OK** to continue.

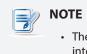

• The available firmware versions depend on how many versions have been imported into the remote Atrust Device Manager.

4. Click drop-down menus to select the desired firmware version and other options.

|                                                                               | Atrust Client Setup                                                                                                    |                                             | - • ×          |
|-------------------------------------------------------------------------------|----------------------------------------------------------------------------------------------------|---------------------------------------------|----------------|
| Atrust                                                                        | Applications User Interface Devices System                                                                                                    |                                             |                |
| Navigator<br>Password<br>Firmware Update<br>Snapshot<br>Appliance Mode<br>UWF | General General Firmware Update Current Version: WE8S 1.37-INTL (t10W;t68WD;A200W) Firmware Type: Firmware Version: Language: Reboot immediately: Keep ACS configuration: * WARKING! This will remove all data you have placed on th * This setting will take effect after reboot. Update firmware Cancel | ALL<br>WE88 1.37-INTL<br>Dutch<br>NO<br>YES | Check Firmware |

| Firmware Update Options |                                                                                                    |                                                                                                    |  |
|-------------------------|----------------------------------------------------------------------------------------------------|----------------------------------------------------------------------------------------------------|--|
| Item                    | Description                                                                                                    |                                                                                                    |  |
|                         | Click to sele                                                                                                    | ect the desired firmware type.                                                                                                    |  |
|                         | Туре                                                                                                    | Description                                                                                                    |  |
| Firmware Type           | ALL                                                                                                    | All firmware types, Firmware and Snapshot.                                                                                                    |  |
|                         | Firmware                                                                                                    | The system image of a client.                                                                                                    |  |
|                         | Snapshot                                                                                                    | The system image of a client coming from another client of the same model.                                                                                                    |  |
| Firmware Version        | Click to sele                                                                                                    | ect the desired firmware version from the Firmware list.                                                                                                    |  |
| Language                | Click to select the interface language of the system, including the Atrust Client Setup console.                    |                                                                                                    |  |
|                         | NOTE: Ava                                                                                                    | ilable languages may vary with the firmware version.                                                                                                    |  |
| Reboot immediately      | Click to choose whether to restart the system immediately for firmware update or manually restart the system later. |                                                                                                    |  |
|                         | Click to cho                                                                                                    | oose whether to keep client settings under Atrust Client Setup.                                                                                                    |  |
| Keep ACS configuration  | unc                                                                                                    | <b>es</b> is selected, all client settings under Atrust Client Setup will remain<br>changed after firmware update.<br>Io is selected, all settings will be restored to the factory default.                                                                           |  |
|                         | sele                                                                                                    | ne client is managed by Atrust Device Manager and here <b>No</b> is<br>ected, Atrust Device Manager will fail to manage the client after<br>nware update. For more information on Atrust Device Manager, please<br>er to the User's Manual for Atrust Device Manager. |  |

5. Click **Update firmware** to confirm your selections. The system will start updating its firmware after restart.

#### 4.2.6 Taking Snapshots for Mass Deployment

A snapshot is the system image of a client, allowing you to use that image for mass deployment. This system image can be stored on a remote management computer or a locally attached USB flash drive.

| E                                                                                                    |
|----------------------------------------------------------------------------------------------------|
| To store the system image on a remote computer, ensure that Atrust Device<br>Manager has been installed on that computer, and that the client has been added<br>into a managed group under Atrust Device Manager.                                             |
| When taking a snapshot, all system specific information, including the Computer<br>Security Identifier (SID) and computer name, will be reset or removed from the<br>system image by performing the System Preparation ( <b>Sysprep</b> ) tool automatically. |
|                                                                                                    |
| <b>'E</b><br>Taking a snapshot will reset the startup behavior to the default (auto-login with the<br>default standard user account). For details, please refer to "About the Behavior of<br>System Startup" on page 8.                                       |

To take a snapshot from a client, please do the following:

1. On Atrust Client Setup, click **System** > **Snapshot**.

|                                                                                         | Atrust Client Setup                                                                                                    |         |
|-----------------------------------------------------------------------------------------|----------------------------------------------------------------------------------------------------|---------|
| Atrust                                                                                  | Applications User Interface Devices System                                                                                                    |         |
| Navigator<br>> Password<br>> Firmware Update<br>• Snapshot<br>> Appliance Mode<br>> UWF | General Snapshot Snapshot location: Snapshot description: Snapshot type: + CAUTIONI The system will reboot immediately for taking snapsh Apply Cancel | Network |

- 2. Under the Snapshot section, click the drop-down menu to select where to store the snapshot. Two options are available: **Network** and **USB**.
  - To store the snapshot file set on the remote computer, please select Network.
  - To store the snapshot file set on the locally attached USB flash drive, please select **USB**.

- 3. Type in the desired description for the snapshot.
- 4. Click to check **Deployment** as the snapshot type and then click **Apply**.
- 5. A message appears prompting for confirmation. Click Yes to confirm.
- 6. The system will restart to complete the process *automatically*.

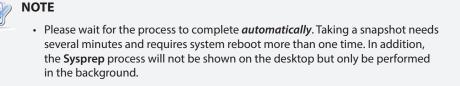

#### 4.2.7 Deploying a System Image with a Created Snapshot

Your snapshots may be stored on a remote computer over the network or on a USB flash drive. Depending on where your snapshot is located, you can deploy a system image either through a network or a USB flash drive.

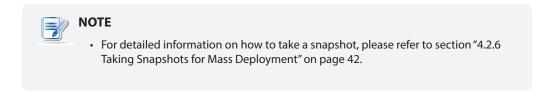

#### With a Snapshot on a Remote Computer

To deploy a system image on your t68WD with a snapshot on a remote computer, please do the following:

1. On Atrust Client Setup, click **System** > **Firmware Update**.

|                                                                                    | Atrust Client Setup – 🗖                                                                                                    | × |
|------------------------------------------------------------------------------------|----------------------------------------------------------------------------------------------------|---|
| Atrust                                                                             | Applications User Interface Devices System                                                                                                    |   |
| Navigator<br>P Password<br>Firmware Update<br>S napshot<br>P Appliance Mode<br>UWF | General Firmware Update Current Version: WEBS 1.37-INTL (t10W;t68WD;A200W) Firmware Type: ALL Check Firmware * WARNLING! This will remove all data you have placed on this machine. * This setting will take effect after reboot. Cancel |   |

- 2. Under the Firmware Update section, click the Firmware Type drop-down menu to select **Snapshot**. The system will automatically download the Snapshot list from the remote computer.
- 3. Upon completion, a message appears notifying you that the Snapshot list has been loaded.

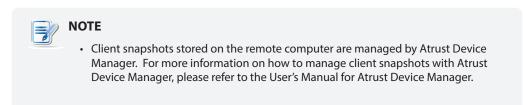

- 4. Click **OK** to continue.
- 5. Click drop-down menus to select the desired snapshot and other options.

|                                                                    | Atrust Client Setup                                                                                                    | - 🗆 🗙                                                                               |
|--------------------------------------------------------------------|----------------------------------------------------------------------------------------------------|-------------------------------------------------------------------------------------|
| Atrust                                                             | Applications User Interface Devices System                                                                                                    |                                                                                     |
| Navigator<br>> Password<br>> Snapshot<br>> Appliance Mode<br>> UWF | General<br>Firmware Update<br>Current Version: WE8S 1.37-INTL (t10W;t68WD;A200W)<br>Firmware Type:<br>Firmware Version:<br>Reboot immediately:<br>* WARRING! This will remove all data you have placed on the<br>* This setting will take effect after reboot.<br>Update firmware<br>Cancel | Snapshot<br>WE8S 137-INTL(Snapshot)-BK151119<br>NO<br>Check Firmware<br>Is machine. |

| Options for Deploying a Snapshot |                                                                                                    |  |
|----------------------------------|----------------------------------------------------------------------------------------------------|--|
| Item                             | Description                                                                                                    |  |
| Firmware Version                 | Click to select the desired snapshot from the Snapshot list.                                                        |  |
| Reboot immediately               | Click to choose whether to restart the system immediately for firmware update or manually restart the system later. |  |

6. Click **Update firmware** to confirm your selections. The system will start deploying the snapshot after restart.

#### With a Snapshot on a USB Flash Drive

To deploy a system image on your t68WD with a snapshot on a USB flash drive, please do the following:

- 1. Plug the USB flash drive into a free USB port of the client.
- 2. Start up or restart the client.
- 3. During the period of POST (Power-On Self-Test), press F7 to enter the Boot Device menu.
- 4. Select to boot from the attached USB flash drive.
- 5. The Atrust Thin Client Recovery System is launched.
- 6. Select **USB**, and then click **Next** to continue.

- 7. The recovery system start deploying the snapshot to the client.
- 8. After completion, click **Finish** to restart the client.

#### 4.2.8 Taking Snapshots for System Backup

You can also take snapshots for thin clients to back up the systems. That system image can be stored on a remote management computer or a locally attached USB flash drive.

To take a snapshot to back up the system for your thin client, please do the following:

1. On Atrust Client Setup, click **System** > **Snapshot**.

|                                                            | Atrust Client Setup                                                                                                    | - • <b>×</b>          |
|------------------------------------------------------------|----------------------------------------------------------------------------------------------------|-----------------------|
| Atrust                                                     | Applications User Interface Devices System                                                                                      |                       |
| Navigator<br>> Password<br>> Firmware Update<br>~ Snapshot | General Snapshot Iocation:                                                                                                    | ork                   |
| <ul> <li>Appliance Mode</li> <li>UWF</li> </ul>            | Snapshot description: "<br>Snapshot type:<br>* CAUTION! The system will reboot immediately for taking snapshot.<br>Apply Cancel | O Deployment 🖲 Backup |
|                                                            |                                                                                                    |                       |

- 2. Under the Snapshot section, click the drop-down menu to select where to store the snapshot. Two options are available: **Network** and **USB**.
  - To store the snapshot file set on the remote computer, please select Network.
  - To store the snapshot file set on the locally attached USB flash drive, please select **USB**.
- 3. Type in the desired description for the snapshot.
- 4. Click to select **Backup** as the snapshot type, and then click **Apply**.
- 5. A message appears prompting for confirmation. Click Yes to confirm.
- 6. The system will restart to complete the process *automatically*.

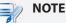

• Please wait for the process to complete *automatically*. Taking a snapshot needs several minutes and requires system reboot more than one time.

#### 4.2.9 Enabling or Disabling the Appliance Mode

The Appliance mode allows your thin client to start up directly with the desired Microsoft Remote Desktop, Citrix ICA, VMware View or Horizon View session. After existing a session, the client will be turned off.

|--|

• There are two similar but different modes for your thin client:

| No. | Mode      | Description                                                                                                    |
|-----|-----------|----------------------------------------------------------------------------------------------------|
| 1   | Appliance | The client will start up directly with the desired RDP / ICA / View session and turn off after existing the session.                      |
|     |           | The client will start up directly with the desired RDP / ICA / View session and perform the configured action after existing the session. |
|     |           | Available actions include:                                                                                                    |
| 2   | Autostart | Returning to the local desktop                                                                                                    |
|     |           | <ul> <li>Re-launching a new session</li> </ul>                                                                                            |
|     |           | <ul> <li>Restarting the thin client</li> </ul>                                                                                            |
|     |           | <ul> <li>Turning off the thin client</li> </ul>                                                                                           |

- For more information on above modes, please refer to sections:
  - ♦ 4.2.9 on page 47 (Appliance mode)
  - ♦ 4.5.5 on page 72 (Autostart mode for RDP sessions)
  - ♦ 4.5.8 on page 100 (Autostart mode for ICA sessions)
  - ♦ 4.5.11 on page 115 (Autostart mode for View sessions)

#### Enabling the Appliance Mode

To enable the Appliance mode, please do the following:

#### ΝΟΤΕ

- Ensure that you have configured the connection settings for the desired Microsoft Remote Desktop, Citrix ICA, VMware View or Horizon View session under Applications tab. You need to specify which service type and connection settings entry will be used under the Appliance mode. For detailed instructions, please see sections:
  - ♦ "4.5.3 Configuring Basic RDP Connection Settings" on page 60
  - ♦ "4.5.6 Configuring Basic ICA Connection Settings" on page 85
  - ♦ "4.5.9 Configuring Basic VMware View Connection Settings" on page 111

1. On Atrust Client Setup, click **System** > **Appliance Mode**.

| ٢                                                                                       | Atrust Client Setup                               | - 6 | × |
|-----------------------------------------------------------------------------------------|---------------------------------------------------|-----|---|
| Atrust                                                                                  | Applications User Interface Devices System        |     |   |
| Navigator<br>> Password<br>> Firmware Update<br>> Snapshot<br>* Appliance Mode<br>> UWF | General Basic Settings Ceneral Cancel Save Cancel |     |   |

- 2. Click to check Enable Appliance Mode.
- 3. Other settings of the Appliance mode appear.

| Basic Settings<br>□ □ Enable Appliance Mode |                |   |
|---------------------------------------------|----------------|---|
| Enable Appliance Mode                       |                |   |
| Application Type:                           | Remote Desktop |   |
| Use Session:                                | W7U            | < |
| * To launch Console: Shift+Ctrl+Delete      |                |   |
| * To toggle RDP fullscreen: Ctrl+Alt+Pause  |                |   |

4. Click drop-down menus to select the application (or service) type: **Citrix ICA**, **Remote Desktop**, or **VMware View**, and the specific service available in that type.

| Basic Settings<br>■ Image: Enable Appliance Mode<br>Application Type:<br>Use Session:<br>* To launch Console: Shift+Ctrl+Delete<br>* To toggle RDP fullscreen: Ctrl+Alt+Pause | Remote Desktop<br>W7U |            |
|----------------------------------------------------------------------------------------------------|-----------------------|------------|
| Basic Settings                                                                                                    | Citrix ICA<br>X75P    | v 6<br>V 6 |
| Basic Settings<br>Enable Appliance Mode<br>Application Type:<br>Use Session:<br>* To launch Console: Shift+Ctrl+Delete                                                        | VMware View<br>VMH6   |            |

- 5. Click Save to confirm your selections.
- 6. The system will enter the Appliance mode after restart.

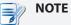

• To disable the Appliance mode or to access Atrust Client Setup under the Appliance mode, please refer to "Disabling the Appliance Mode" on page 50.

#### Disabling the Appliance Mode

To disable the Appliance mode, please do the following:

- 1. Under the Appliance mode, exit the Full Screen mode of the RDP / ICA session, or release the keyboard and mouse from the View session (virtual desktop):
  - To exit the Full Screen mode of the RDP session, press Ctrl + Alt + Pause.
  - To exit the Full Screen mode of the ICA session, use the XenDesktop toolbar at the top (You may not in the Full Screen mode).
  - To release the keyboard and mouse from the View session (virtual desktop), press Ctrl + Alt.

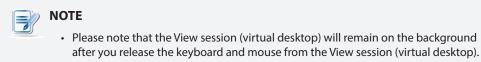

2. Click Ctrl + Shift + Del to launch Atrust Client Setup.

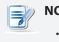

#### NOTE

- You cannot access the Taskbar of the client operating system (Atrust ARM Linux) under the Appliance mode.
- 3. On Atrust Client Setup, click **System** > **Appliance Mode**.
- 4. Click to uncheck Enable Appliance Mode, and then click Save to apply the change.
- 5. Return to the current RDP / ICA / View session:
  - To return to the current RDP / ICA session, use **Alt + Tab** (press and hold **Alt**, and then press **Tab** to switch between different items) to select and restore the current RDP / ICA session.
  - To return to the current View session, click any place of the View session (virtual desktop) on the background.
- 6. Log off from the current RDP / ICA / View session.
- 7. The client will shut down then. Restart your client manually.

#### 4.2.10 Configuring UWF (Unified Write Filter)

Your t68WD is UWF-enabled by default. Unified Write Filter (UWF) is a sector-based write filter intercepting all write attempts to a protected volume and redirecting those write attempts to a RAM cache. With UWF, all system changes will only affect the session where the changes are made. After restart, all changes will be discarded.

#### WARNING

- The UWF feature is enabled by factory default. *Except for changes to ACS settings*, all the changes made in a session will not be kept after the system restart. Ensure that you choose the desired settings here before making any changes to the system.
- An icon in the Notification area of the Taskbar will indicate the current UWF state of your system. For details, please refer to the description at the end of this section.

To configure the UWF settings, please do the following:

- 1. On Atrust Client Setup, click **System** > **UWF**.
- 2. Click the State drop-down menu to enable/disable the UWF feature.

3. Click to select other options if needed.

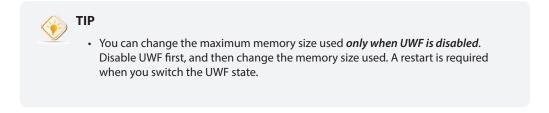

| UWF Options                         |                                                                      |  |
|-------------------------------------|----------------------------------------------------------------------|--|
| Item Description                    |                                                                      |  |
| Next State                          | Click to enable / disable UWF. A restart is required for switching.  |  |
| Maximum used memory                 | Click to select the maximum memory used for UWF.                     |  |
| When UWF is disabled, warn me every | Click to select how often the system warns you when UWF is disabled. |  |

- 4. Click Save to confirm your selections.
- 5. You may need to restart the system for the change(s) to take effect.

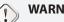

### WARNING

· You need to restart the system for switching between the UWF enabled and disabled states. An icon will appear in the Notification area of the Taskbar to indicate the current UWF state of the system. The following table provides a description of each icon:

| Icon | Name        | Description                                                                                                    |
|------|-------------|----------------------------------------------------------------------------------------------------|
| Ŧ    | Green Lock  | The UWF is currently enabled. Except for changes to ACS settings, all the other changes made to the system in current session will not be kept after the system restart. |
| 6    | Orange Lock | The UWF state was changed and will take effect after the system restart.                                                                                                 |
| 6    | Red Lock    | The UWF is currently disabled.                                                                                                    |

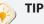

• When UWF is enabled, you can move the mouse pointer over the UWF icon to check currently free memory (overlay) for UWF. A tooltip as below will be shown.

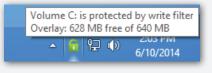

### NOTE

- As a thin client device, your t68WD is mainly for access to remote or virtual desktops on servers. With the limited and protected (UWF-enabled) hard disk space, it's not recommended to save data on your t68WD. Instead, you can use storage spaces over remote / virtual desktops, removable storage devices, or networks.
- In case that you need to copy a file to the protected volume, ensure that its size is smaller than the free memory (overlay) space. Otherwise, your system may have unexpected results or become unresponsive.

## 4.3 Configuring External Device Settings

#### 4.3.1 Devices Tab Overview

**Devices** tab enables you to configure settings for external devices of clients. To access available settings of **Devices** tab, click the tab on Atrust Client Setup.

| ٢                  | Atrust Client Setup                        | <b>-</b> |
|--------------------|--------------------------------------------|----------|
| Atrust             | Applications User Interface Devices System |          |
| Navigator          | Devices                                    |          |
| •••••• USB Storage |                                            |          |
| ▶ Audio            | USB Storage<br>Configure USB storage       |          |
|                    | Configure audio device                     |          |
|                    |                                            |          |
|                    |                                            |          |
|                    |                                            |          |
|                    |                                            |          |
|                    |                                            |          |
|                    |                                            |          |
|                    |                                            |          |
|                    |                                            |          |
|                    |                                            |          |
|                    |                                            |          |
|                    |                                            |          |

#### **Devices Tab Overview**

| Interface Elements   |                                                            |  |
|----------------------|------------------------------------------------------------|--|
| No. Name Description |                                                            |  |
| Navigation area      | Click to select a setting item under <b>Devices</b> tab.   |  |
| Configuration area   | Configures setting values when a setting item is selected. |  |
| Î                    | Name<br>Navigation area                                    |  |

#### 4.3.2 Available Settings at a Glance

| Tab     | Setting     | Icon | Description                                          | Section | Page |
|---------|-------------|------|------------------------------------------------------|---------|------|
| Davisas | USB Storage | Ŷ    | Click to configure settings for USB storage devices. | 4.3.3   | 54   |
| Devices | Audio       | Gil  | Click to configure settings for audio devices.       | 4.3.4   | 55   |

#### 4.3.3 Configuring Settings for USB Storage Devices

To configure settings for USB storage devices, please do the following:

1. On Atrust Client Setup, click **Devices** > **USB Storage**.

2. Click the drop-down menu to select the desired setting. Three options are available: **Enable USB Storage**, **Read-Only Access**, and **Disable USB Storage**.

| • | When Enable USB Storage is selected, settings of RDP / ICA connection entries  |
|---|--------------------------------------------------------------------------------|
|   | under Applications tab may affect if you can use mapped USB storage devices in |
|   | remote / virtual desktop sessions. For details, please refer to sections:      |

- ♦ "4.5.5 Configuring Advanced RDP Connection Settings" on page 72
- ♦ "4.5.8 Configuring Advanced ICA Connection Settings" on page 100
- When Disable USB Storage is selected, Citrix ICA and VMware View / Horizon View sessions may still allow users to use locally attached USB storage devices through *redirection*. To really prevent the use of USB storage devices in virtual desktop sessions, some configurations in Citrix and VMware service delivery environments are required.
- 3. Click **Save** to store your change.

#### 4.3.4 Disabling or Enabling Attached Audio Devices

To disable/enable attached audio devices, please do the following:

| NOTE                                                                                                    |
|----------------------------------------------------------------------------------------------------|
| <ul> <li>If you disable locally attached audio devices, client users are not allowed to perform<br/>audio playback or recording with these devices in an RDP / ICA / View session.</li> </ul>                                                                                                    |
| <ul> <li>To perform audio playback or recording with local audio devices in an RDP / ICA /<br/>View session, you need to enable locally attached audio devices here (the Audio<br/>setting item under Devices tab) and configure audio related settings (if any) in the<br/>RDP / ICA / View connection settings. For detailed instructions, please<br/>refer to sections:</li> </ul> |
| <ul> <li>"4.5.5 Configuring Advanced RDP Connection Settings" on page 72</li> <li>"4.5.8 Configuring Advanced ICA Connection Settings" on page 100</li> <li>"4.5.11 Configuring Advanced View Connection Settings" on page 115</li> </ul>                                                                                                    |
|                                                                                                    |

#### 1. On Atrust Client Setup, click **Devices** > **Audio**.

| 0                                     | Atrust Client Setup                                                            | - • × |
|---------------------------------------|--------------------------------------------------------------------------------|-------|
| Atrust                                | Applications User Interface Devices System                                     |       |
| Navigator<br>+ USB Storage<br>* Audio | General<br>Audio<br>This setting will take effect after reboot.<br>Save Cancel |       |

- 2. Click to check/uncheck Enable System Audio Device.
- 3. Click **Save** to confirm your selection.

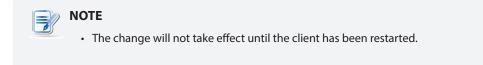

## 4.4 Configuring User Interface Settings

#### 4.4.1 User Interface Tab Overview

**User Interface** tab enables you to configure settings for the user interface of clients. To access available settings of **User Interface** tab, click the tab on Atrust Client Setup.

#### **User Interface Tab Overview**

|   | ٥      | Atrust Client Setup – 🗖 🗾                  |  |
|---|--------|--------------------------------------------|--|
|   | Atrust | Applications User Interface Devices System |  |
| 0 | Atrust | User Interface                             |  |
|   |        |                                            |  |
|   |        |                                            |  |

| Inter | Interface Elements |                                                                 |  |  |  |
|-------|--------------------|-----------------------------------------------------------------|--|--|--|
| No.   | Name               | Description                                                     |  |  |  |
| 1     | Navigation area    | Click to select a setting item under <b>User Interface</b> tab. |  |  |  |
| 2     | Configuration area | Configures setting values when a setting item is selected.      |  |  |  |

#### 4.4.2 Available Settings at a Glance

| Tab               | Setting | Icon | Description                                                                            | Section | Page |
|-------------------|---------|------|----------------------------------------------------------------------------------------|---------|------|
| User<br>Interface | Desktop |      | Click to configure the display of standard desktop shortcuts for quick service access. | 4.4.3   | 57   |

#### 4.4.3 Configuring the Display of Standard Desktop Shortcuts for Quick Access

The **Desktop** setting enables you to display or hide the standard desktop shortcuts for service quick access. Three standard desktop shortcuts are available: **Citrix Receiver**, **Remote Desktop Connection**, and **VMware Horizon View Client**, separately for quick service access of Citrix XenApp / XenDesktop / VDI-in-a-Box, Microsoft Remote Desktop / Remote Application (RemoteApp), and VMware View / VMware Horizon View.

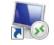

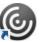

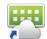

**Remote Desktop Connection** 

NOTE

Citrix Receiver

VMware Horizon View Client

 TIP
 You can use these standard desktop shortcuts to quickly access services. For detailed instructions, please refer to chapter 3 "Getting Started" on page 17.

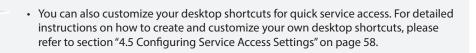

To display or hide the standard desktop shortcuts for quick service access, please do the following:

1. On Atrust Client Setup, click **User Interface** > **Desktop**.

|                        | Atrust Client Setup – 🗖 💌                  |  |
|------------------------|--------------------------------------------|--|
| Atrust                 | Applications User Interface Devices System |  |
| Navigator<br>• Desktop | General                                    |  |
|                        |                                            |  |

- 2. Click to check/uncheck Remote Desktop Connection, Citrix Receiver, or VMware View Client.
- 3. Click **Save** to apply.

## 4.5 Configuring Service Access Settings

#### 4.5.1 Applications Tab Overview

**Applications** tab enables you to configure settings for service access on clients. To access available settings of **Applications** tab, click the tab on Atrust Client Setup.

#### **Applications Tab Overview**

|          | ٥                          | Atrust Client Setup – 🗆 🗙                                                                           |   |
|----------|----------------------------|----------------------------------------------------------------------------------------------------|---|
|          | Atrust                     | Applications User Interface Devices System                                                          |   |
|          |                            |                                                                                                    |   |
| <b>1</b> | Navigator                  | Applications                                                                                        |   |
| U        | Citrix ICA     VMware View | Remote Desktop Available Sessions: 0<br>Configure RDP (Remote Desktop Protocol) connection settings | 2 |
|          | Web Browser                | Citrix ICA Available Sessions: 0<br>Configure Citrix ICA connection settings                        |   |
|          |                            | VMware View Available Sessions: 0<br>Configure VMware View connection settings                      |   |
|          |                            | Web Browser Available Sessions: 0<br>Configure local browser settings                               |   |
|          |                            |                                                                                                    |   |
|          |                            |                                                                                                    |   |
|          |                            |                                                                                                    |   |
|          |                            |                                                                                                    |   |
|          |                            |                                                                                                    |   |
|          |                            |                                                                                                    |   |
|          |                            |                                                                                                    |   |
|          |                            |                                                                                                    |   |

| Interface Elements |                                                                                                    |  |  |  |
|--------------------|----------------------------------------------------------------------------------------------------|--|--|--|
| Name               | Description                                                                                                    |  |  |  |
| Navigation area    | Click to select a setting item under <b>Applications</b> tab or to select a setting entry under a selected setting item. |  |  |  |
| Configuration area | Configures setting values when a setting item or entry is selected.                                                      |  |  |  |
| 1                  | Name<br>Navigation area                                                                                                  |  |  |  |

### 4.5.2 Available Settings at a Glance

| Tab          | Setting           | Icon     | Description                                                                                                    | Section                   | Page |
|--------------|-------------------|----------|----------------------------------------------------------------------------------------------------|---------------------------|------|
| Applications | Remote<br>Desktop | -        | Click to configure RDP (Remote Desktop Protocol) connection settings and create access shortcuts on the desktop for RDP sessions.                            | 4.5.3<br>4.5.4<br>4.5.5   | 60   |
|              | Citrix ICA        | ٢        | Click to configure Citrix ICA (Independent<br>Computing Architecture) connection settings and<br>create access shortcuts on the desktop for<br>ICA sessions. | 4.5.6<br>4.5.7<br>4.5.8   | 85   |
|              | VMware View       | <b>P</b> | Click to configure VMware View connection settings and create access shortcuts on the desktop for View sessions.                                             | 4.5.9<br>4.5.10<br>4.5.11 | 111  |
|              | Web Browser       |          | Click to configure browser session settings<br>and create access shortcuts on the desktop for<br>browser sessions.                                           | 4.5.12                    | 117  |

#### 4.5.3 Configuring Basic RDP Connection Settings

The **Remote Desktop** setting allows you to configure RDP (Remote Desktop Protocol) connection settings and create shortcuts on the desktop or Start screen for Remote Desktop services. You can access services for work simply through these shortcuts.

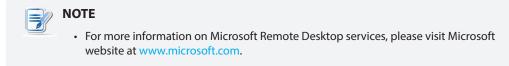

#### Three connection types are available:

| Connection Type   | Description                                                                | Page |
|-------------------|----------------------------------------------------------------------------|------|
| Remote Desktop    | Select to access remote desktops/applications.                             | 61   |
| Remote Web Access | Select to access remote desktops/applications through a Web browser.       | 63   |
| Web Feed          | Select to access remote applications through published Start screen tiles. | 65   |

#### Connection Type: Remote Desktop

To quickly configure RDP connection settings for Remote Desktop connection type, please do the following:

1. On Atrust Client Setup, click **Applications** > **Remote Desktop**.

| ٥      | Atrust Client Setup -                                                                    |  |
|--------|------------------------------------------------------------------------------------------|--|
| Atrust | Applications User Interface Devices System                                               |  |
|        | Applications User Interface Devices System  Add – Delete  Server Address Connection Type |  |
|        |                                                                                          |  |

2. The RDP Connection list appears in the Configuration area.

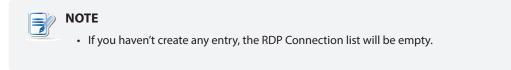

3. Click **Add** on the top of the RDP Connection list to create a new entry of RDP connection.

|                                                                                 | Atrust Client Setup                                                                                                    | - • × |
|---------------------------------------------------------------------------------|----------------------------------------------------------------------------------------------------|-------|
| Atrust                                                                          | Applications User Interface Devices System                                                                               |       |
| Navigator<br>• Remote Desktop<br>• Citrix ICA<br>• VMware View<br>• Web Browser | Applications     Oser memace     Devices     System       General     Options     RD Gateway       Server Settings     " |       |
|                                                                                 | Save Cancel                                                                                                    |       |

4. On **General** sub-tab, type in the session name and the server/virtual machine address under the Server Settings section.

| NOTE |                                                                                                    |  |  |  |
|------|----------------------------------------------------------------------------------------------------|--|--|--|
|      | The red asterisks indicate the required fields.                                                                                                    |  |  |  |
|      | <ul> <li>The remote computer can be a physical server or a virtual machine. Please visit<br/>Microsoft's websites at www.microsoft.com or support.microsoft.com for more<br/>information.</li> </ul> |  |  |  |

- 5. Click **Save** to add this RDP connection entry.
- 6. The shortcut for Remote Desktop connection is automatically created on the desktop.

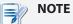

• Depending on your plan of service delivery and the configuration of your server(s), you may need to configure other advanced RDP connection settings for service access. For more information on other available settings, please refer to section "4.5.5 Configuring Advanced RDP Connection Settings" on page 72.

#### Connection Type: Remote Web Access

To quickly configure RDP connection settings for Remote Web Access connection type, please do the following:

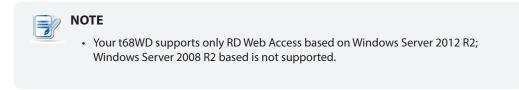

1. On Atrust Client Setup, click **Applications** > **Remote Desktop**.

| 0              | Atrust Client Setup                             | - 🗆 🗙 |
|----------------|-------------------------------------------------|-------|
| Atrust         | Applications User Interface Devices System      |       |
|                |                                                 |       |
| Navigator      | + Add - Delete   Server Address Connection Type |       |
| Remote Desktop |                                                 |       |
| Citrix ICA     |                                                 |       |
| VMware View    |                                                 |       |
| Web Browser    |                                                 |       |
|                |                                                 |       |
|                |                                                 |       |
|                |                                                 |       |
|                |                                                 |       |
|                |                                                 |       |
|                |                                                 |       |
|                |                                                 |       |
|                |                                                 |       |
|                |                                                 |       |
|                |                                                 |       |
|                |                                                 |       |
|                |                                                 |       |
|                |                                                 |       |
|                |                                                 |       |
|                |                                                 |       |
|                |                                                 |       |
|                |                                                 |       |
|                | 0                                               |       |
|                | .4                                              |       |
|                |                                                 |       |

2. The RDP Connection list appears in the Configuration area.

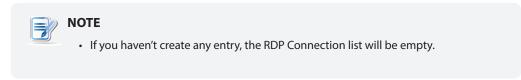

3. Click **Add** on the top of the RDP Connection list to create a new entry of RDP connection.

| ٥                                                                               | Atrust Client Setup                                                                                                    |                                            | - • × |
|---------------------------------------------------------------------------------|----------------------------------------------------------------------------------------------------|--------------------------------------------|-------|
| Atrust                                                                          | Applications User Interface Devices System                                                                                                    |                                            |       |
| Navigator<br>• Remote Desktop<br>• Citrix ICA<br>• VMware View<br>• Web Browser | Applications     User Interface     Devices     System       General     Options     RD Gateway       Server Settings       Session Name:       Connection URL:       Connection Type:       Common Settings       Autostart When Startup:       On Application Exit: | *<br>Remote Web Access<br>No<br>Do Nothing |       |
|                                                                                 | Save                                                                                                    |                                            |       |

- 4. On General sub-tab, click the Connection Type drop-down menu to select Remote Web Access.
- 5. Type in the session name and connection URL through which Web-based remote applications/desktops is accessible.

- The red asterisks indicate the required fields.
- Consult your IT administrator for the appropriate connection URL.
- 6. Click **Save** to add this RDP connection entry.
- 7. The shortcut for Remote Web Access connection is automatically created on the desktop.

### DOTE

• Depending on your plan of service delivery and the configuration of your server(s), you may need to configure other advanced RDP connection settings for service access. For more information on other available settings, please refer to section "4.5.5 Configuring Advanced RDP Connection Settings" on page 72.

#### Connection Type: Web Feed

To quickly configure RDP connection settings for Web Feed connection type, please do the following:

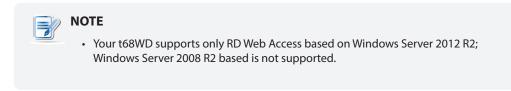

1. On Atrust Client Setup, click **Applications** > **Remote Desktop**.

| 0      | Atrust Client Setup                        | - 🗆 🗙 |
|--------|--------------------------------------------|-------|
| Atrust | Applications User Interface Devices System |       |
|        |                                            |       |
|        | \$                                         |       |

2. The RDP Connection list appears in the Configuration area.

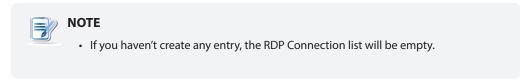

3. Click **Add** on the top of the RDP Connection list to create a new entry of RDP connection.

| ٥                                                                               | Atrust Client Setup                                                                                                    | -                                   | × |
|---------------------------------------------------------------------------------|----------------------------------------------------------------------------------------------------|-------------------------------------|---|
| Atrust                                                                          | Applications User Interface Devices System                                                                                                    |                                     |   |
| Navigator<br>• Remote Desktop<br>• Citrix ICA<br>• VfWare View<br>• Web Browser | General       Options       RD Gateway         Server Settings         Session Name:         Web Feed URL:         Connection Type:         Login Settings         Username:         Password:         Domain:         RemoteApp and Desktop Connections         Update Now         Connection name:         Summary:         Last Update: | *[<br>{Web Feed }<br>*[<br>*[<br>*[ |   |

- 4. On General sub-tab, click the Connection Type drop-down menu to select Web Feed.
- 5. Type in the session name, the Web Feed URL through which remote applications is accessible, and your credentials for Web Feed.

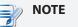

- The red asterisks indicate the required fields.
- Consult your IT administrator about the appropriate Web Feed URL.
- 6. Click **Update Now** in the RemoteApp and Desktop Connections section. After completion, the result will be shown as blow in that section.

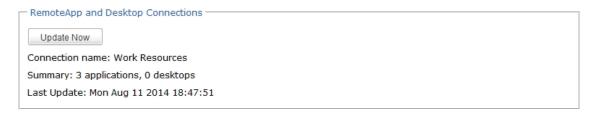

- 7. Click Save to add this RDP connection entry.
- 8. The application tiles for Web Feed are automatically created on the Start screen.

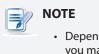

• Depending on your plan of service delivery and the configuration of your server(s), you may need to configure other advanced RDP connection settings for service access. For more information on other available settings, please refer to section "4.5.5 Configuring Advanced RDP Connection Settings" on page 72.

#### 4.5.4 Accessing Remote Desktop Services

#### **Connection Type: Remote Desktop**

To access Remote Desktop services, please do the following:

1. Double click the created (customized) shortcut on the desktop.

| <ul> <li>You can also access Remote Desktop services through the standard desktop<br/>shortcut <b>Remote Desktop Connection</b>. For detailed instructions on how to access<br/>services via this standard shortcut, please refer to section "3.3 Accessing Microsoft<br/>Remote Desktop Services" on page 26.</li> </ul> |
|----------------------------------------------------------------------------------------------------|
|----------------------------------------------------------------------------------------------------|

- 2. Follow the on-screen instructions and provide required credentials if needed.
- 3. The desired remote desktop will be displayed on the desktop in full screen (by default).

| 7 | NOTE<br>• The connection type of Remote Desktop also allows you to launch <i>application-only</i> sessions; only a specific application is launched rather than a full desktop. For details, please refer to "4.5.5 Configuring Advanced RDP Connection Settings" on page 72. |
|---|----------------------------------------------------------------------------------------------------|
|   | page 72.                                                                                                    |
|   |                                                                                                    |

# Example: Windows MultiPoint Server 2012

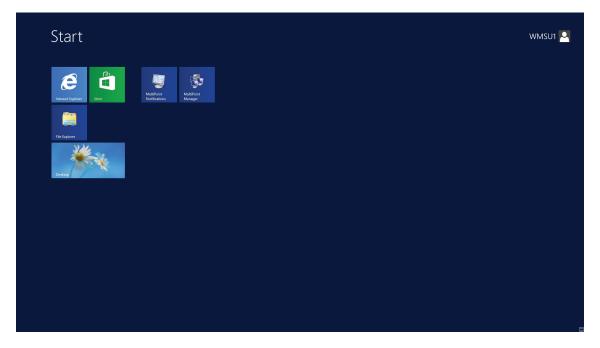

Example: Windows Server 2012

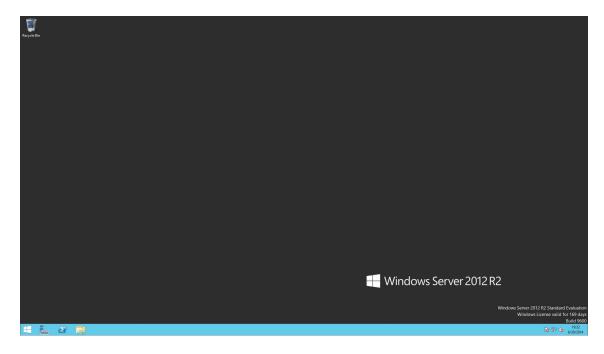

# **Example: Windows 8 Enterprise**

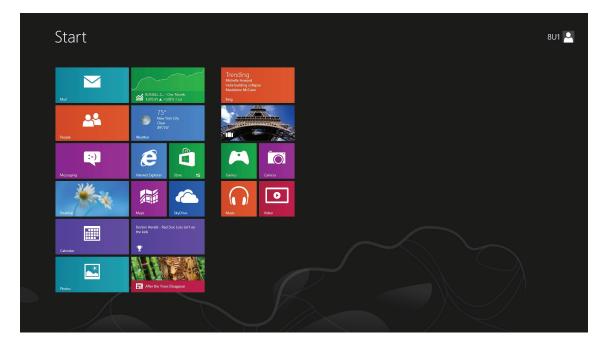

#### Connection Type: Remote Web Access

To access remote applications/desktops, please do the following:

- 1. Double click the created shortcut on the desktop.
- 2. A window appears prompting for credentials.

| Work Resources<br>Remotelypp and Desitop Connection                                                                                          | Help      |
|----------------------------------------------------------------------------------------------------|-----------|
| Dominifuser name:                                                                                                    |           |
| Security (above explanation) <ul> <li>This is a public or aburd computer</li> <li>This is a private computer</li> </ul>                      |           |
| Sign in                                                                                                    |           |
| Access session in all automatically time out after a period<br>of inactify, it your session ends, refresh your browser<br>and sign in sgain. | Microsoft |
| Not the                                                                                                    |           |
|                                                                                                    |           |
|                                                                                                    |           |

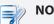

# NOTE

- A warning message about security might appear. Consult your IT administrator for details and ensure the connection is secure *first*. To by pass, click **Continue to** this website.
- Click to select Allow to enable ActiveX Control when a popup message appears at the bottom of the page.
- 3. Provide your credentials, and then click **Sign in**.

4. Click to select RemoteApp and Desktops or Connect to a remote PC.

|                            |                                                      |      |                 | - 8 × |
|----------------------------|------------------------------------------------------|------|-----------------|-------|
| Color Default_aspx 🖉 🕫 😌 🖉 | Certificate error C 🖉 RD Web Access ×                |      |                 |       |
|                            |                                                      |      |                 |       |
|                            |                                                      |      | 8 RD Web Access |       |
|                            | Work Resources<br>RemoteApp and Desktop Connection   |      |                 |       |
|                            | RemoteApp and Desktop Connection                     |      |                 |       |
|                            | RemoteApp and Desktops Connect to a remote PC        | Help | Sign out        |       |
|                            | Current folder: /                                    |      |                 |       |
|                            | 🛃 🍯 🔕                                                |      |                 |       |
|                            | Adobe Reader Mozilla Skype for<br>30 Firefox desktop |      |                 |       |
|                            |                                                      |      | 1               |       |
|                            |                                                      |      |                 |       |
|                            |                                                      |      | 1               |       |
|                            |                                                      |      | 1               |       |
|                            |                                                      |      |                 |       |
|                            |                                                      |      |                 |       |
| 11111                      |                                                      |      | _               |       |
|                            |                                                      |      |                 |       |
|                            |                                                      |      | 1               |       |
|                            | Windows Server 2012 R2                               |      | Microsoft       |       |
|                            |                                                      |      |                 |       |
|                            |                                                      |      |                 |       |
|                            |                                                      |      |                 |       |
|                            |                                                      |      |                 |       |
|                            |                                                      |      |                 |       |

| Nork Resources                                                                                            | 2 Access |
|----------------------------------------------------------------------------------------------------|----------|
| RemoteApp and Desktops Connect to a remote PC Help Sign o                                                 | sut      |
| Inter the name of the remote computer that you want to connect to, specify option, and then dick Cannect. |          |
| The Windows Server 2012 R2 Milensee                                                                       | art      |
|                                                                                                    |          |

5. Click icons or follow the on-screen instructions to launch applications or desktops.

#### **Connection Type: Web Feed**

To access remote applications, please do the following:

1. On Start screen, click the application tile to launch an application.

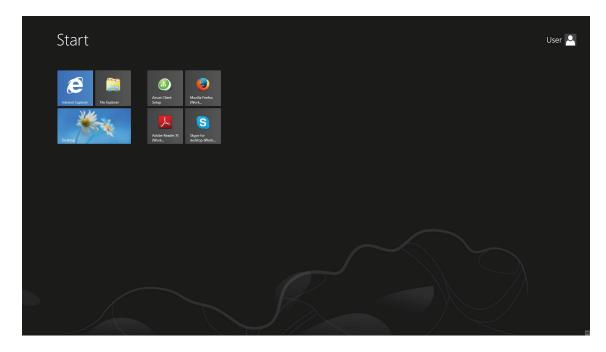

2. The application is opened on the desktop.

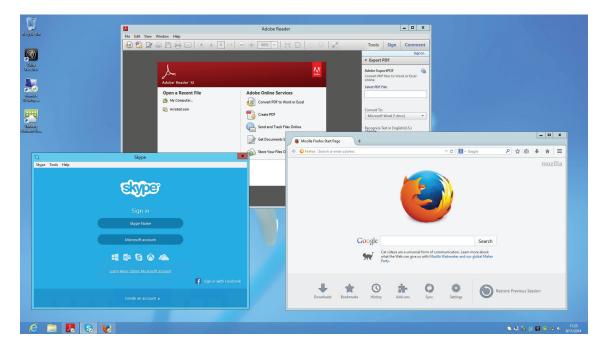

### 4.5.5 Configuring Advanced RDP Connection Settings

The table below provides a description of each setting item for RDP connections. Please see this table to configure advanced settings and customize your t68WD desktop shortcuts or Start screen tiles for service access.

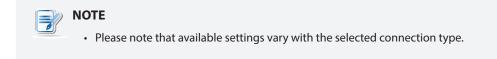

#### Settings for the Connection Type of Remote Desktop

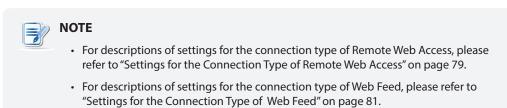

#### General Sub-tab

| Server Settings    |                                                                                                    |                                                                                            |  |
|--------------------|----------------------------------------------------------------------------------------------------|--------------------------------------------------------------------------------------------|--|
| Item               | Description                                                                                                    |                                                                                            |  |
| Session Name       | Type in the name for Remote Desktop sessions.                                                                                                    |                                                                                            |  |
| Sever Address      | Type in the computer name or IP address of the server/virtual machine where to deliver a Remote Desktop session.                                                                            |                                                                                            |  |
|                    | This table only provides<br><b>Remote Desktop</b> is se<br>Three connection types                                                                                                    |                                                                                            |  |
|                    | Option                                                                                                    | Description                                                                                |  |
| Connection Type    | Remote Desktop                                                                                                    | Provides access to remote desktops/applications.                                           |  |
|                    | Remote Web Access                                                                                                    | Provides access to remote desktops/applications through a Web browser (Internet Explorer). |  |
|                    | Web Feed                                                                                                    | Provides access to remote applications through published Start screen tiles.               |  |
| Connection Quality | Select the setting that best describes the quality of your network connection.<br>Three options are available: <b>Very Fast (LAN)</b> , <b>Fast (Broadband)</b> , and <b>Slow (Modem)</b> . |                                                                                            |  |

|                               | Select what to do next if the client cannot verify the identity of the remote computer. Three options are available: <b>Connect and don't warn me</b> , <b>Warn me</b> , and <b>Do not connect</b> . |                                                             |  |
|-------------------------------|----------------------------------------------------------------------------------------------------|-------------------------------------------------------------|--|
|                               | Option                                                                                                    | Description                                                 |  |
| Server Authentication         | Connect and don't warn me                                                                                                    | Connects anyway without any warning.                        |  |
|                               | Warn me                                                                                                    | Warns and allows users to choose whether to connect or not. |  |
|                               | Do not connect                                                                                                    | Disallows the connection.                                   |  |
| Login Settings                |                                                                                                    |                                                             |  |
| Item                          | Description                                                                                                    |                                                             |  |
| Username                      | Type in the user/accou                                                                                                    | unt name used for authentication.                           |  |
| Password                      | Type in the password                                                                                                    | of the user account used for authentication.                |  |
| Domain                        | Type in the domain of the server.                                                                                                    |                                                             |  |
| Domain                        | <b>NOTE:</b> Leave this field blank if the server doesn't belong to any domain.                                                                                                    |                                                             |  |
| Common Settings               |                                                                                                    |                                                             |  |
| Item                          | Description                                                                                                    |                                                             |  |
| A sharehout Millour, Charlese | Select whether to open a Remote Desktop session automatically or not when Windows Embedded starts.                                                                                                   |                                                             |  |
| Autostart When Startup        | If <b>Yes</b> is selected, every time when you log in to the system, the Remote Desktop session will be opened automatically.                                                                        |                                                             |  |
|                               | Select what to do when a Remote Desktop session is ended. Four options are available: <b>Do Nothing</b> , <b>Restart Application</b> , <b>Reboot</b> , and <b>Shutdown</b> .                         |                                                             |  |
|                               | Option                                                                                                    | Description                                                 |  |
| On Application Exit           | Do Nothing                                                                                                    | Returns to the Windows Embedded desktop.                    |  |
|                               | Restart Application                                                                                                    | Opens a Remote Desktop session again.                       |  |
|                               | Reboot                                                                                                    | Restarts your thin client.                                  |  |
|                               | Shutdown                                                                                                    | Turns off your thin client.                                 |  |
|                               |                                                                                                    |                                                             |  |

#### **Options** Sub-tab

| Programs                                  |                                                                                                    |                                                                                                    |  |
|-------------------------------------------|----------------------------------------------------------------------------------------------------|----------------------------------------------------------------------------------------------------|--|
| Item                                      | Description                                                                                                    |                                                                                                    |  |
|                                           |                                                                                                    | nenu to enable/disable the Application mode. You can use<br>he session type. Two remote session types are available:                                                                                                    |  |
|                                           | • Remote Desktop (v                                                                                                    | when the Application mode is disabled)                                                                                                    |  |
|                                           | Remote Application                                                                                                    | n (when the Application mode is enabled)                                                                                                    |  |
| Start the following program on connection |                                                                                                    | cation sessions are Remote sessions used to access only ations rather than full desktops.                                                                                                    |  |
|                                           | desired applic<br>Manager on th<br>how to add a                                                                                                    | n open a Remote Application session, you need to add the<br>ation to the RemoteApp Programs list with RemoteApp<br>ne application hosted server. For detailed instructions on<br>desired application to the RemoteApp Programs list on the<br>visit Microsoft Support website at support.microsoft.com. |  |
|                                           |                                                                                                    | f the desired application (on the host server) if <b>program on connection</b> is enabled.                                                                                                    |  |
| Start in the following folder             | and specify or<br>name (the ne                                                                                                    | in the location/path of the desired application in this field,<br>hly the name of the application in <b>Program path and file</b><br>ext field). Or, you can type in the full path and name of the<br><b>Program path and file name</b> , and leave this field empty.                                   |  |
|                                           | Type in the path and program on connec                                                                                                    | name of the desired application if <b>Start the following</b> tion is enabled.                                                                                                    |  |
|                                           | Remote APP                                                                                                    | Format Example                                                                                                    |  |
| Program path and file name                | Windows Media Player                                                                                                    | C:\Programs Files (x86)\Windows Media Player\wmplayer.exe                                                                                                    |  |
|                                           | Adobe Reader X                                                                                                    | C:\Programs Files (x86)\Adobe\Reader 10.0\Reader\ArcoRd32.exe                                                                                                    |  |
|                                           | Adobe Reader X                                                                                                    | C:\Programs Files (x86)\Adobe\Reader 10.0\Reader\ArcoRd32                                                                                                    |  |
|                                           | NOTE: the file extens                                                                                                    | ion can be omitted.                                                                                                    |  |
| Window Settings                           |                                                                                                    |                                                                                                    |  |
| Item                                      | Description                                                                                                    |                                                                                                    |  |
|                                           |                                                                                                    | nenu to select the desired color depth for a Remote r options are available: <b>15 Bit, 16 Bit, 24 Bit</b> , and <b>32 Bit</b> .                                                                                                    |  |
| Color Depth                               | <b>NOTE:</b> If RemoteFX is enabled, then no matter which color depth you choose here, 32 bit per pixel will be applied.                                                                                                    |                                                                                                    |  |
|                                           | <b>NOTE:</b> You can configure the upper limit of the color depth for a Remote Desktop session on the host server. In this case, no matter which color depth you choose here, the value cannot exceed the defined limit.                                      |                                                                                                    |  |
| Resolution                                | Click the drop-down menu to select the desired display resolution on a Remote Desktop session. Twelve options are available: Fullscreen, 1920x1200, 1920x1080, 1680x1050, 1400x1050, 1440x900, 1280x1024, 1280x768, 1280x720, 1024x768, 800x600, and 640x480. |                                                                                                    |  |

| Multi-Monitor                                            | Click the drop-down menu to<br>Desktop session.                                                                               | enable/disable multiple displays in a Remote                                                                                                    |  |  |
|----------------------------------------------------------|----------------------------------------------------------------------------------------------------|----------------------------------------------------------------------------------------------------|--|--|
| Display the connection bar<br>when I use the full screen | Click the drop-down menu to full-screen mode.                                                                                 | select if the Connection bar is displayed or not in                                                                                                    |  |  |
| Connection Settings                                      | ·                                                                                                    |                                                                                                    |  |  |
| Item                                                     | Description                                                                                                    |                                                                                                    |  |  |
|                                                          | Click the drop-down menu to                                                                                                   | enable/disable printer mapping.                                                                                                    |  |  |
|                                                          | When <b>Enable</b> is selected, us<br>Remote Desktop session.                                                                 | ers can access a local or network printer in a                                                                                                    |  |  |
| Printer Mapping                                          |                                                                                                    | desired local or network printer(s) for your thin enable this feature here to use that printer in a sion.                                                                                         |  |  |
|                                                          | client, go to Control F                                                                                                    | work printer for your Windows Embedded-based thin Panel, click <b>Hardware and Sound</b> > <b>Devices and</b><br><b>inter</b> , and then follow the on-screen instructions to or network printer. |  |  |
|                                                          | Click the drop-down menu to                                                                                                   | enable/disable Clipboard redirection.                                                                                                    |  |  |
| Clipboard Redirection                                    |                                                                                                    | <b>NOTE:</b> When <b>Enable</b> is selected, Clipboard can be used across local and remote desktops (in both directions).                                                                         |  |  |
|                                                          | Click the drop-down menu to enable/disable smart card mapping.                                                                |                                                                                                    |  |  |
| Smart Card Mapping                                       | When <b>Enable</b> is selected, users can access smart cards through a smart card reader in a Remote Desktop session.         |                                                                                                    |  |  |
|                                                          | Click the drop-down menu to enable/disable port mapping.                                                                      |                                                                                                    |  |  |
| Port Mapping                                             | When <b>Enable</b> is selected, users can access attached devices using locally available ports, in a Remote Desktop session. |                                                                                                    |  |  |
|                                                          | <b>NOTE:</b> The types and availability of device ports on thin clients may vary, depending on your product models.           |                                                                                                    |  |  |
| Local Resources Settings                                 |                                                                                                    |                                                                                                    |  |  |
| Item                                                     |                                                                                                    | Description                                                                                                    |  |  |
|                                                          | setting in a Remote Desktop                                                                                                   | configure the computer sounds and audio playback session. Three options are available: <b>Bring to this</b> d <b>Leave at remote computer</b> .                                                   |  |  |
|                                                          | Option                                                                                                    | Description                                                                                                    |  |  |
| Remote Audio Playback                                    | Bring to this computer                                                                                                    | Allows computer sounds and audio playback in a Remote Desktop session using locally attached audio devices.                                                                                       |  |  |
|                                                          | Do not play                                                                                                    | Disables computer sounds and audio playback in a Remote Desktop session.                                                                                                    |  |  |
|                                                          | Leave at remote computer                                                                                                    | Leave computer sounds and audio playback at the remote computer.                                                                                                    |  |  |
|                                                          |                                                                                                    |                                                                                                    |  |  |

|                                   | Click the drop-down menu to configure the audio recording setting in a Remote Desktop session. Two options are available: <b>Recording from this computer</b> and <b>Do not record</b> .                          |                                                                                            |  |
|-----------------------------------|----------------------------------------------------------------------------------------------------|--------------------------------------------------------------------------------------------|--|
|                                   | Option Description                                                                                                    |                                                                                            |  |
| Remote Audio Recording            | Recording from this computer Allows audio recording in a Remote Desk session using locally attached audio device                                                                                                  |                                                                                            |  |
|                                   | Do not record                                                                                                    | Disables audio recording in a Remote Desktop session using locally attached audio devices. |  |
|                                   | NOTE: When Leave at remote computer is selected on the drop-down menu of Remote Audio Playback, this setting item will be grayed out.                                                                             |                                                                                            |  |
| Apply Windows key<br>combinations | Click the drop-down menu to select where to apply Windows key combinations.<br>Three options are available: <b>On this computer</b> , <b>On the remote computer</b> ,<br><b>Only when using the full screen</b> . |                                                                                            |  |
| Drives                            | Click the drop-down menu to enable/disable locally attached drives in a Remote Desktop session.                                                                                                    |                                                                                            |  |
| Supported plug and play devices   | Click the drop-down menu to enable/disable the supported plug and play devices in a Remote Desktop session.                                                                                                    |                                                                                            |  |

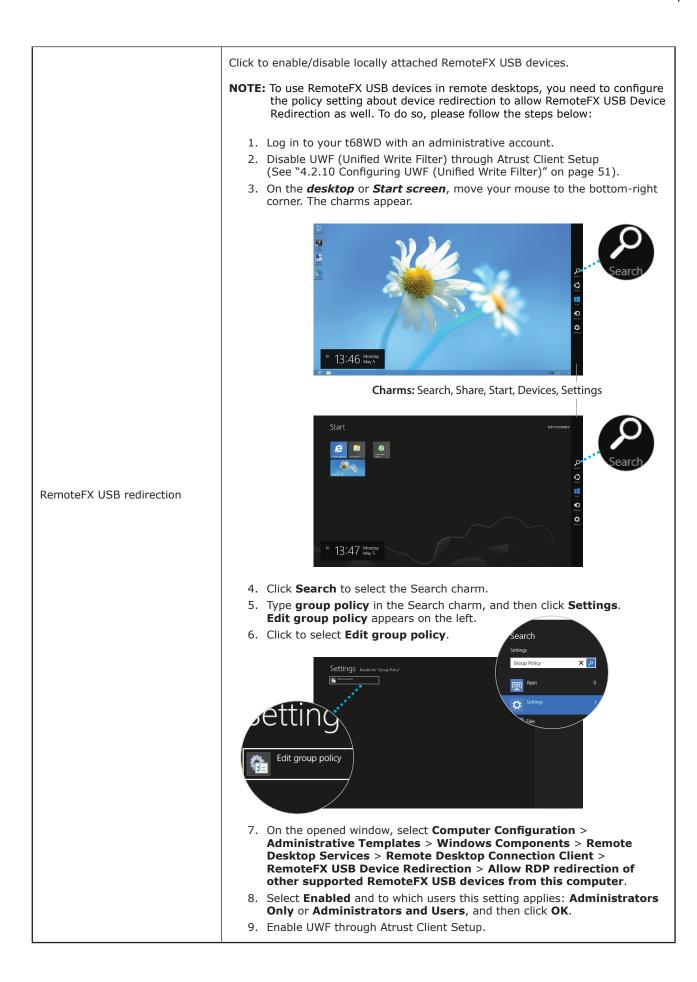

# RD Gateway Sub-tab

| Connection Settings                                   |                                                                                                    |                                                                                        |  |
|-------------------------------------------------------|----------------------------------------------------------------------------------------------------|----------------------------------------------------------------------------------------|--|
| Item                                                  | Description                                                                                                    |                                                                                        |  |
| RD Gateway Server Settings                            | Click the drop-down menu to choose if a RD Gateway server is used,<br>automatically detected, or manually configured. Three options are available:<br>Automatically detect RD Gateway server settings, Use these RD Gateway<br>server settings, and Do not use an RD Gateway server. |                                                                                        |  |
| Sever Name                                            | Type the IP address / URL / FQDN of the RD Gateway server.<br>NOTE: Consult your network administrator for details.                                                                                                    |                                                                                        |  |
|                                                       |                                                                                                    | o select the logon method. Three options<br>select later, Ask for password (NTLM), and |  |
|                                                       | Option                                                                                                    | Description                                                                            |  |
| Logon method                                          | Allow me to select later                                                                                                    | Users can select a logon method while connecting to the server.                        |  |
|                                                       | Ask for password (NTLM)                                                                                                    | Users will be prompted for a password while connecting to the server.                  |  |
|                                                       | Smart card                                                                                                    | Users will be prompted for a smart card while connecting to the server.                |  |
| Bypass RD Gateway server for<br>local addresses       | Check to prevent traffic to and from local network addresses from being routed through the RD Gateway server and make a connection faster.                                                                                                    |                                                                                        |  |
| Logon Settings                                        |                                                                                                    |                                                                                        |  |
| Item                                                  | Description                                                                                                    |                                                                                        |  |
| Use my RD Gateway credentials for the remote computer | Check to use the same set of credentials for authenticating to both the RD Gateway server and the remote computer.                                                                                                    |                                                                                        |  |

#### Settings for the Connection Type of Remote Web Access

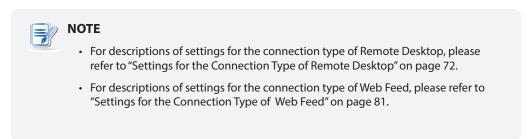

#### General Sub-tab

| pe in the connection I                                                                                                    | -                                                                                                    |  |  |
|----------------------------------------------------------------------------------------------------|----------------------------------------------------------------------------------------------------|--|--|
| pe in the connection I<br>nis table only provides<br><b>eb Access</b> is selected<br>aree connection types<br><b>Option</b><br>Remote Desktop<br>Remote Web Access | URL through which RD Web Access is available.  a descriptions for available settings when <b>Remote</b> d. are available:  Description  Provides access to remote desktops/applications.  Provides access to remote desktops/applications through a Web browser (Internet Explorer).  Provides access to remote applications through |  |  |
| is table only provides<br>eb Access is selected<br>aree connection types<br>Option<br>Remote Desktop<br>Remote Web Access                                          | are available:<br>Description<br>Provides access to remote desktops/applications.<br>Provides access to remote desktops/applications<br>through a Web browser (Internet Explorer).<br>Provides access to remote applications through                                                                                                 |  |  |
| <b>eb Access</b> is selected<br>aree connection types<br><b>Option</b><br>Remote Desktop<br>Remote Web Access                                                      | d.<br>are available:<br>Description<br>Provides access to remote desktops/applications.<br>Provides access to remote desktops/applications<br>through a Web browser (Internet Explorer).<br>Provides access to remote applications through                                                                                           |  |  |
| <b>Option</b><br>Remote Desktop<br>Remote Web Access                                                                                                    | DescriptionProvides access to remote desktops/applications.Provides access to remote desktops/applications<br>through a Web browser (Internet Explorer).Provides access to remote applications through                                                                                                    |  |  |
| Remote Desktop<br>Remote Web Access                                                                                                    | Provides access to remote desktops/applications.<br>Provides access to remote desktops/applications<br>through a Web browser (Internet Explorer).<br>Provides access to remote applications through                                                                                                    |  |  |
| Remote Web Access                                                                                                    | Provides access to remote desktops/applications<br>through a Web browser (Internet Explorer).<br>Provides access to remote applications through                                                                                                    |  |  |
|                                                                                                    | through a Web browser (Internet Explorer). Provides access to remote applications through                                                                                                    |  |  |
| Neb Feed                                                                                                    |                                                                                                    |  |  |
|                                                                                                    |                                                                                                    |  |  |
|                                                                                                    |                                                                                                    |  |  |
|                                                                                                    |                                                                                                    |  |  |
| Description                                                                                                    |                                                                                                    |  |  |
| elect whether to open<br>indows Embedded sta                                                                                                    | a Remote Desktop session automatically or not when arts.                                                                                                    |  |  |
| If <b>Yes</b> is selected, every time when you log in to the system, the Remote Desktop session will be opened automatically.                                      |                                                                                                    |  |  |
| Select what to do when a Remote Desk<br>available: <b>Do Nothing, Restart Appli</b>                                                                                |                                                                                                    |  |  |
| Option                                                                                                    | Description                                                                                                    |  |  |
| Do Nothing                                                                                                    | Returns to the Windows Embedded desktop.                                                                                                    |  |  |
| Restart Application                                                                                                    | Opens a Remote Desktop session again.                                                                                                    |  |  |
| Reboot                                                                                                    | Restarts your thin client.                                                                                                    |  |  |
|                                                                                                    | Turns off your thin client.                                                                                                    |  |  |
|                                                                                                    | esktop session will be<br>elect what to do when<br>vailable: <b>Do Nothing</b> ,<br><b>Do Nothing</b><br>Restart Application                                                                                                    |  |  |

#### **Options** Sub-tab

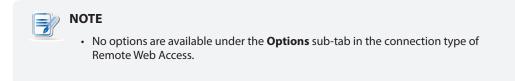

#### RD Gateway Sub-tab

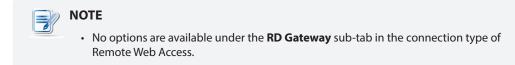

#### Settings for the Connection Type of Web Feed

#### 

- For descriptions of settings for the connection type of Remote Desktop, please refer to "Settings for the Connection Type of Remote Desktop" on page 72.
- For descriptions of settings for the connection type of Remote Web Access, please refer to "Settings for the Connection Type of Remote Web Access" on page 79.

#### General Sub-tab

| Server Settings          |                                                                                                |                                                                                            |  |
|--------------------------|------------------------------------------------------------------------------------------------|--------------------------------------------------------------------------------------------|--|
| Item                     | Description                                                                                    |                                                                                            |  |
| Session Name             | Type in the name for We                                                                        | eb Feed sessions.                                                                          |  |
| Web Feed URL             | Type in the URL through                                                                        | n which RD Web Feed is accessible.                                                         |  |
|                          | This table only provides descriptions for available settings when <b>Web Feed</b> is selected. |                                                                                            |  |
|                          | Three connection types                                                                         | are available:                                                                             |  |
|                          | Option                                                                                         | Description                                                                                |  |
| Connection Type          | Remote Desktop                                                                                 | Provides access to remote desktops/applications.                                           |  |
|                          | Remote Web Access                                                                              | Provides access to remote desktops/applications through a Web browser (Internet Explorer). |  |
|                          | Web Feed                                                                                       | Provides access to remote applications through published Start screen tiles.               |  |
| Login Settings           |                                                                                                |                                                                                            |  |
| Item                     | Description                                                                                    |                                                                                            |  |
| Username                 | Type in the user/account name used for authentication.                                         |                                                                                            |  |
| Password                 | Type in the password of the user account used for authentication.                              |                                                                                            |  |
| Domain                   | Type in the domain of the server.                                                              |                                                                                            |  |
|                          | <b>NOTE:</b> Leave this field blank if the server doesn't belong to any domain.                |                                                                                            |  |
| RemoteApp and Desktop Co | nnection                                                                                       |                                                                                            |  |
| Item                     | Description                                                                                    |                                                                                            |  |
| Update Now               | Click to fetch and update the published applications list from the server.                     |                                                                                            |  |

#### Options Sub-tab

| Window Settings                                                                                                    |                                                                                                    |            |
|----------------------------------------------------------------------------------------------------|----------------------------------------------------------------------------------------------------|------------|
| Item                                                                                                    | Description                                                                                                    |            |
|                                                                                                    | Click the drop-down menu to select the desired color depth for a Remote Desktop session. Four options are available: <b>15 Bit, 16 Bit, 24 Bit</b> , and <b>32 Bit</b> .                                          |            |
| Color DepthNOTE: If RemoteFX is enabled, then no matter which color depth you character<br>here, 32 bit per pixel will be applied.NOTE: You can configure the upper limit of the color depth for a Remoter<br>session on the host server. In this case, no matter which color de<br>choose here, the value cannot exceed the defined limit. |                                                                                                    |            |
|                                                                                                    |                                                                                                    | Resolution |
| Multi-Monitor                                                                                                    | Click the drop-down menu to enable/disable multiple displays in a Remote Desktop session.                                                                                                    |            |
| Display the connection bar<br>when I use the full screen                                                                                                    | Click the drop-down menu to select if the Connection bar is displayed or not in full-screen mode.                                                                                                    |            |
| Local Resources Settings                                                                                                    |                                                                                                    |            |
| Item                                                                                                    | Description                                                                                                    |            |
| Apply Windows key<br>combinations                                                                                                    | Click the drop-down menu to select where to apply Windows key combinations.<br>Three options are available: <b>On this computer</b> , <b>On the remote computer</b> ,<br><b>Only when using the full screen</b> . |            |

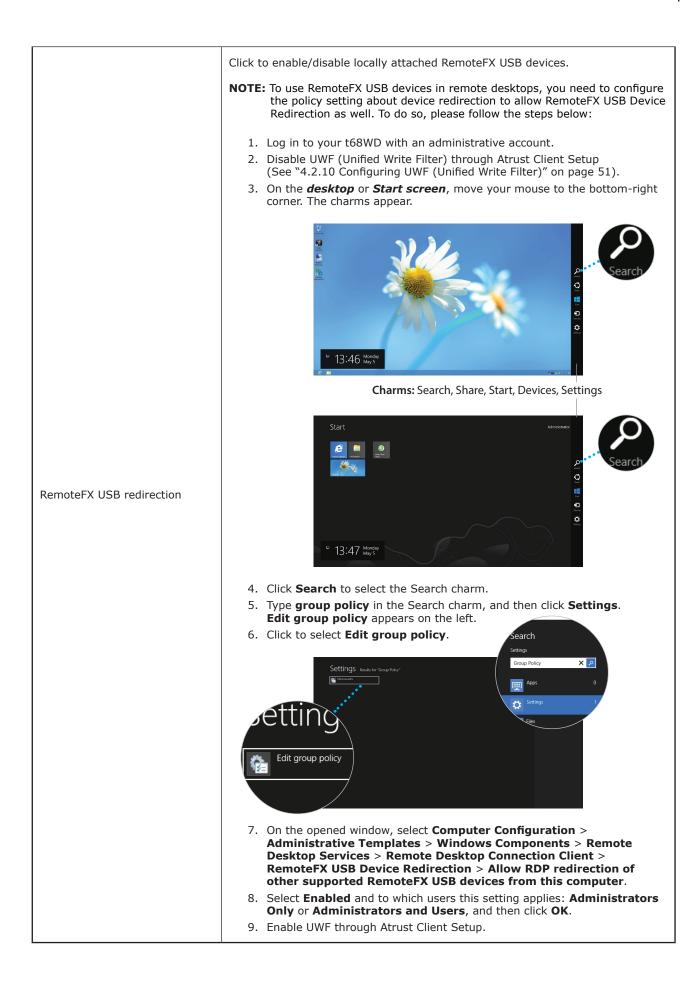

RD Gateway Sub-tab

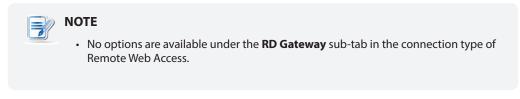

#### 4.5.6 Configuring Basic ICA Connection Settings

The **Citrix ICA** setting allows you to configure ICA connections for Citrix services and create shortcuts on the local desktop for service access. You can access virtual desktops and applications for work simply through these shortcuts.

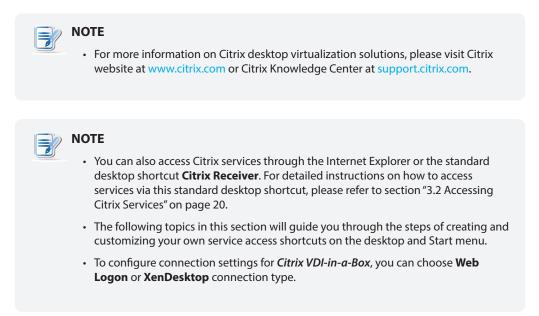

#### **Connection Type: Web Logon**

To quickly configure ICA connection settings for the connection type of Web Logon, please do the following:

- 1. On Atrust Client Setup, click **Applications** > **Citrix ICA**.
- 2. The available ICA Connection list appears in the Configuration area.

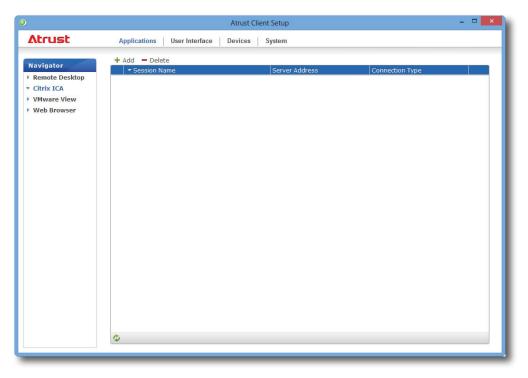

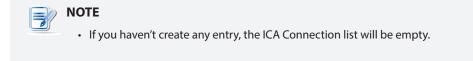

- 3. Click Add on the top of the ICA Connection list to create a new entry of ICA connection.
- 4. On **General** sub-tab, leave the connection type as **Web Logon** as default, and then type in the desired session name and the IP address / URL / FQDN of the server through which Citrix services are accessible under the Server Settings section.

| Applications       User Interface       Devices       System         Network       General       Application         Server Settings       Session Name:       Image: Connection Type:         Server Address:       Image: Connection Type:       Image: Connection Type:         Server Address:       Image: Connection Type:       Image: Connection Type:         Common Settings       Autostart When Startup:       Image: Connection Type:         On Application Exit:       Image: Connection Type:       Image: Connection Type:         Server Address:       Image: Connection Type:       Image: Connection Type:         Server Address:       Image: Connection Type:       Image: Connection Type:         On Application Exit:       Image: Connection Type:       Image: Connection Type:         Server Address:       Image: Connection Type:       Image: Connection Type:         Server Address:       Image: Connection Type:       Image: Connection Type:         Server Address:       Image: Connection Type:       Image: Connection Type:         Server Address:       Image: Connection Type:       Image: Connection Type:         Server Address:       Image: Connection Type:       Image: Connection Type:         Server Address:       Image: Connection Type:       Image: Connection Type:         Server Ad |                                                                             | Atrust Client Setup                                                                                                   | - <b>-</b> × |
|----------------------------------------------------------------------------------------------------|-----------------------------------------------------------------------------|----------------------------------------------------------------------------------------------------|--------------|
| Remote Desktop Cltrix ICA VMware View Web Browser Server Settings Session Name: Connection Type: Server Address: Common Settings Autostart When Startup: On Application Exit: Do nothing Contaction Exit:                                                                                                    | Atrust                                                                      | Applications User Interface Devices System                                                                            |              |
| Concer Concer                                                                                                    | <ul> <li>Remote Desktop</li> <li>Citrix ICA</li> <li>VMware View</li> </ul> | Server Settings<br>Session Name:<br>Connection Type:<br>Server Address:<br>Common Settings<br>Autostart When Startup: | WebLogon VE  |

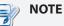

- The applicable or best suitable information type of the server side may vary with your Citrix environment. Consult your IT administrator for more information.
- 5. Click Save to add this ICA connection entry. The access shortcut will be created automatically on the desktop.

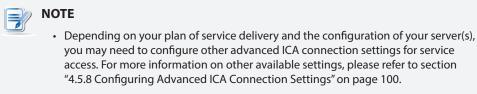

#### Connection Type: XenDesktop

To quickly configure ICA connection settings for the connection type of XenDesktop, please do the following:

- 1. On Atrust Client Setup, click **Applications** > **Citrix ICA**.
- 2. The available ICA Connection list appears in the Configuration area.

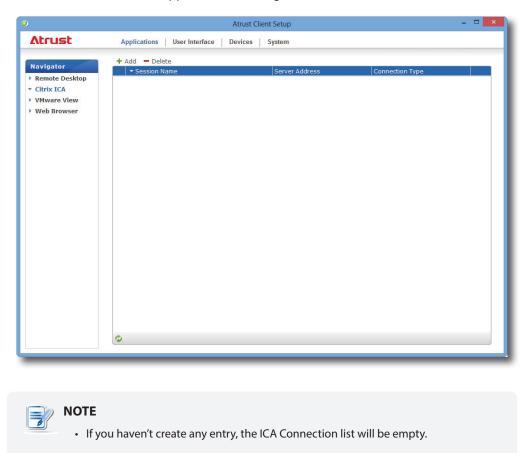

- 3. Click **Add** on the top of the ICA Connection list to create a new entry of ICA connection.
- 4. On **General** sub-tab, click the Connection Type drop-down menu to select **XenDesktop**.

| ٥                                                                               | Atrust Cli                                                                                                    | ient Setup                                                                      | - □ × |
|---------------------------------------------------------------------------------|----------------------------------------------------------------------------------------------------|---------------------------------------------------------------------------------|-------|
| Atrust                                                                          | Applications User Interface Devices                                                                                                    | System                                                                          |       |
| Navigator<br>• Remote Desktop<br>• Citrix ICA<br>• VMware View<br>• Web Browser | General Application Server Settings Session Name: Connection Type: Server Address: Username: Password: Domain: Desktop Group: Common Settings Autostart When Startup: On Application Exit: | =<br>[XenDesktop<br>=<br>=<br>=<br>=<br>=<br>=<br>=<br>■<br>[No<br>[Do nothing] |       |
|                                                                                 | Save Cancel                                                                                                    |                                                                                 |       |

5. Type the session name, the IP address / FQDN of the server through which XenDesktop is accessible, user credentials, the domain of the server, and then click the Search icon  $\mathcal{P}$  to discover available desktop groups.

| NOTE                                                                                                    |
|----------------------------------------------------------------------------------------------------|
| <ul> <li>The applicable or best suitable information type of the server side may vary with<br/>your Citrix environment. Consult your IT administrator for more information.</li> </ul> |
| The Search icon works only when required data (fields marked with a red asterisk)                                                                                                    |

6. Upon completion, the Search Dialog window appears for you to select the desktop group. Click the drop-down menu to select the desired desktop group, and then click **Select** to confirm.

| Search                           | dialog |        | 8 |
|----------------------------------|--------|--------|---|
| Desktop Group :<br>W7Ue Desktops |        |        | • |
|                                  | Select | Cancel |   |

7. The selected desktop group name automatically appears in the Desktop Group field.

have been provided.

8. Click **Save** to confirm. The access shortcut will be created automatically on the desktop.

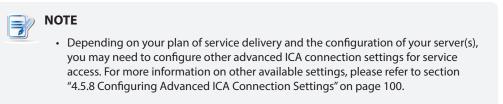

#### Connection Type: XenApp

To quickly configure ICA connection settings for the connection type of XenApp, please do the following:

- 1. On Atrust Client Setup, click **Applications** > **Citrix ICA**.
- 2. The available ICA Connection list appears in the Configuration area.

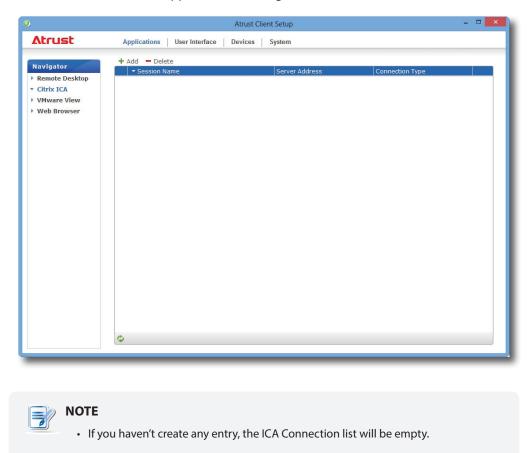

- 3. Click **Add** on the top of the ICA Connection list to create a new entry of ICA connection.
- 4. On General sub-tab, click the Connection Type drop-down menu to select XenApp.

| ٥                                                                               | Atrust Client                                                                                                    | Setup                                                            | - 🗆 🗙 |
|---------------------------------------------------------------------------------|----------------------------------------------------------------------------------------------------|------------------------------------------------------------------|-------|
| Atrust                                                                          | Applications User Interface Devices Sy                                                                                                    | ystem                                                            |       |
| Navigator<br>+ Remote Desktop<br>- Citrix ICA<br>+ VMware View<br>+ Web Browser | General       Application         Server Settings         Session Name:         Connection Type:         Server Address:         Username:         Password:         Domain:         Application Name:         Common Settings         Autostart When Startup:         On Application Exit: | =<br>[XenApp<br>=<br>=<br>=<br>□<br>=<br>[<br>No<br>[Do nothing] |       |
|                                                                                 | Save Cancel                                                                                                    |                                                                  |       |

5. Type the session name, the IP address / FQDN of the server through which XenApp is accessible, user credentials, the domain of the server, and then click the Search icon 🔎 to discover available applications.

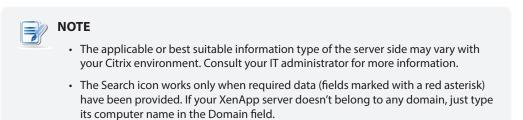

6. Upon completion, the Search Dialog window appears for you to select the application. Click the drop-down menu to select the desired application, and then click **Select** to confirm.

| Search                             | dialog | <b>8</b> |
|------------------------------------|--------|----------|
| Application Name :<br>PDF Reader X | Select | Cancel   |

- 7. The selected application name automatically appears in the Application Name field.
- 8. Click **Save** to confirm. The access shortcut will be created automatically on the desktop.

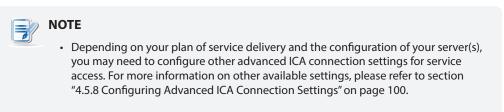

#### **Connection Type: Server Connection**

To quickly configure ICA connection settings for the connection type of Server Connection, please do the following:

- 1. On Atrust Client Setup, click **Applications** > **Citrix ICA**.
- 2. The available ICA Connection list appears in the Configuration area.

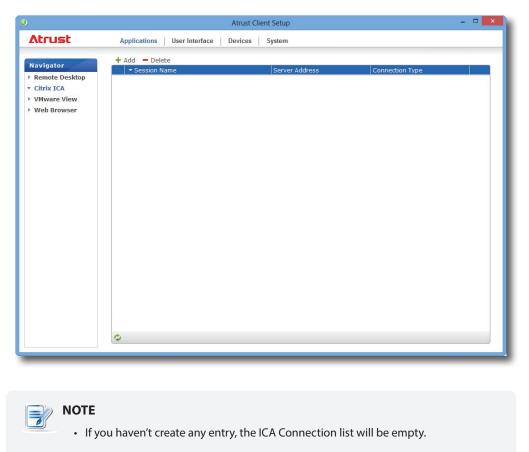

- 3. Click Add on the top of the ICA Connection list to create a new entry of ICA connection.
- 4. On General sub-tab, click the Connection Type drop-down menu to select Server Connection.

|                                                                                 | Atrust Client Se                                                                                                    | etup | - • × |
|---------------------------------------------------------------------------------|----------------------------------------------------------------------------------------------------|------|-------|
| Atrust                                                                          | Applications User Interface Devices Sys                                                                                                    | tem  |       |
| Navigator<br>> Remote Desktop<br>• Citrix ICA<br>> VMware View<br>> Web Browser | General       Application         Server Settings         Session Name:         Connection Type:         Server Address:         Username:         Password:         Domain:         Common Settings         Autostart When Startup:         On Application Exit: |      |       |

5. Type the session name, the IP address / FQDN of the server, user credentials, and the domain of the server.

# ΝΟΤΕ

- The applicable or best suitable information type of the server side may vary with your Citrix environment. Consult your IT administrator for more information.
- Only connections to XenApp servers are supported by this connection type.
- 6. Click **Save** to confirm. The access shortcut will be created automatically on the desktop.

# DOTE

• Depending on your plan of service delivery and the configuration of your server(s), you may need to configure other advanced ICA connection settings for service access. For more information on other available settings, please refer to section "4.5.8 Configuring Advanced ICA Connection Settings" on page 100.

#### 4.5.7 Accessing Citrix Services

#### For Connection Types of XenDesktop, XenApp, and Server Connection

To access Citrix services, please do the following:

1. Double click the created (customized) shortcut on the desktop.

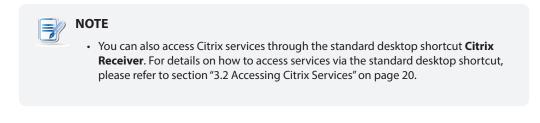

2. The desired application or desktop is displayed on the screen.

#### For Connection Types of Web Logon

To access Citrix services, please do the following:

1. Double click the created (customized) shortcut on the desktop.

| NOTE                                                                                                    |
|----------------------------------------------------------------------------------------------------|
| <ul> <li>You can also access Citrix services through the standard desktop shortcut<br/>Citrix Receiver. For details on how to access services via the standard desktop<br/>shortcut, please refer to section "3.2 Accessing Citrix Services" on page 20.</li> </ul> |

2. The Web browser is launched with the Citrix Logon screen.

# 

#### Logon Screen Example: XenApp 6.5 Platinum

| ( → ) 9 http://ddxxd5/cp.ctx.pp.cc/Citrin/Desktop/Web/auth/login.as P = 2 C ( Chrin: XenDesktop - Logon × | - • × |
|----------------------------------------------------------------------------------------------------|-------|
| Citrix XenDesktop                                                                                         |       |
| Log on<br>User name<br>Password<br>Domain                                                                 |       |
| Your Windows desktops and apps on demand - from any PC, Mac, smartphone or tablet.                        |       |
| ςταιτά το το το το το το το το το το το το το                                                             |       |
| <b>σίτειχ</b> . 1533                                                                                      |       |

# Logon Screen Example: XenDesktop 5.6 Platinum

Logon Screen Example: XenApp and XenDesktop 7.5 Platinum

|                             |            |                                | - 8 ×        |
|-----------------------------|------------|--------------------------------|--------------|
| <br>P + C 🔯 Citrix Receiver | ×          |                                | <b>↑ ★</b> ¤ |
|                             |            |                                |              |
|                             |            |                                |              |
|                             |            |                                |              |
|                             |            |                                |              |
|                             |            |                                |              |
|                             |            |                                |              |
|                             |            |                                |              |
|                             |            |                                |              |
|                             |            |                                |              |
|                             |            |                                |              |
|                             | User name: | domain\user or user@domain.com |              |
| Citrix <b>Receiver</b>      | Password:  |                                |              |
|                             | Passworte  |                                |              |
|                             |            | Log On                         |              |
|                             |            |                                |              |
|                             |            |                                |              |
|                             |            |                                |              |
|                             |            |                                |              |
|                             |            |                                |              |
|                             |            |                                |              |
|                             |            |                                |              |
|                             |            |                                |              |
|                             |            |                                |              |
|                             |            |                                |              |
|                             |            |                                |              |
|                             |            |                                |              |
|                             |            |                                |              |
|                             |            |                                |              |
|                             |            |                                |              |
|                             |            |                                |              |
|                             |            |                                |              |
|                             |            |                                |              |
|                             |            |                                |              |
|                             |            |                                |              |
|                             |            |                                |              |
|                             |            |                                |              |

3. Type in the required credentials and domain name, and then click Log On.

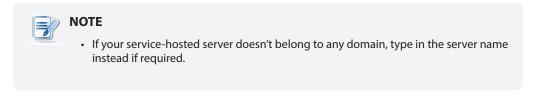

4. Click to select the desired application(s) or desktop(s).

| 🔿 🔿 😰 http://192.168.0.11/Citrix/XenApp | /site/default.aspx 🖇     | ୦ 🗕 🖒 👩 Citrix XenA          | App - Applications X |        |               |               |           |               | - □ ×<br>≙ ★ ₽ |
|-----------------------------------------|--------------------------|------------------------------|----------------------|--------|---------------|---------------|-----------|---------------|----------------|
|                                         | Search                   | P Logged on                  |                      |        | 🖂<br>Messages | 🔅<br>Settings | Log Off 👻 | CİTRIX        |                |
|                                         | Main                     |                              |                      |        |               |               | S         | elect view: 💌 |                |
|                                         | Notepad                  | PDF reader                   | PPT viewer           |        |               |               |           |               |                |
|                                         | Hint: Click Reconnect to | o resume any paused resource | es. 🕱                |        |               |               |           |               |                |
|                                         |                          |                              |                      |        |               |               |           |               |                |
|                                         |                          |                              |                      |        |               |               |           |               |                |
|                                         |                          |                              |                      |        |               |               |           |               |                |
|                                         |                          |                              |                      |        |               |               |           |               |                |
|                                         |                          |                              |                      |        |               |               |           |               |                |
|                                         |                          |                              |                      |        |               |               |           |               |                |
|                                         |                          |                              |                      |        |               |               |           |               |                |
|                                         |                          |                              |                      |        |               |               |           |               |                |
|                                         |                          |                              |                      | CITRIX |               |               |           |               |                |

#### Screen for On-Demand Applications: XenApp 6.5 Platinum

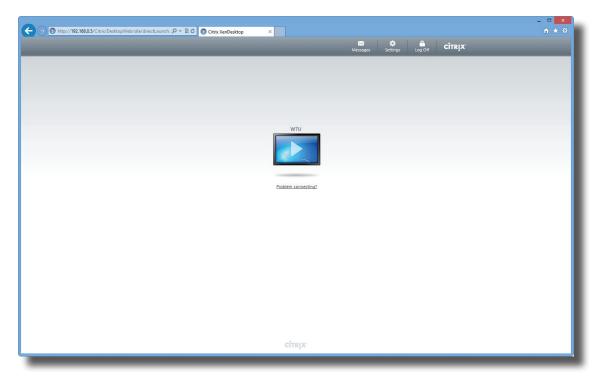

### Screen for On-Demand Desktops: XenDesktop 5.6 Platinum

Screen for On-Demand Applications: XenApp 7.5 Platinum

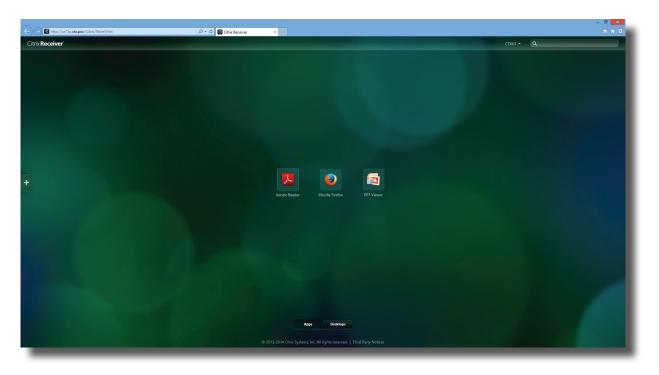

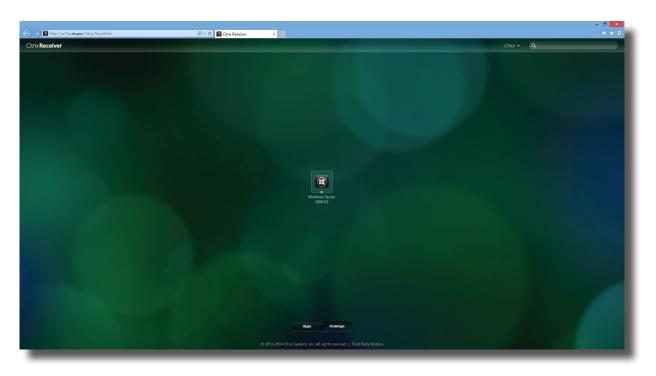

#### Screen for On-Demand Desktops: XenDesktop 7.5 Platinum

5. The selected application(s) or desktop(s) will be displayed on the screen.

# Example: Desktop Delivered by XenDesktop 5.6 Platinum Windows 7 Ultimate

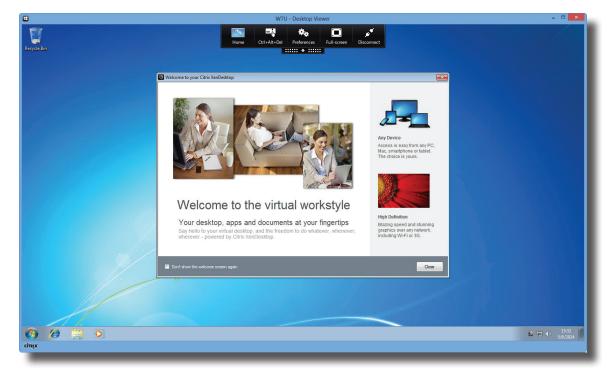

#### Example: Desktop Delivered by XenDesktop 7.5 Platinum

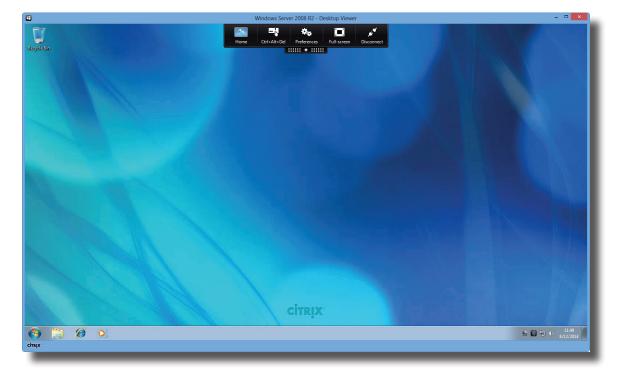

Windows Server 2008 R2

#### **Example: Applications Delivered by XenApp 6.5 Platinum** PowerPoint Viewer, Adobe Reader, and Skype

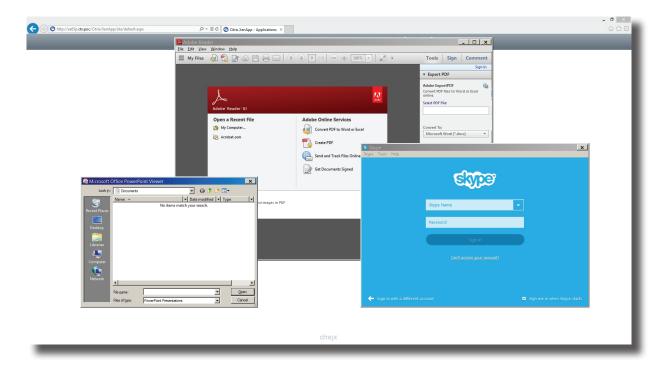

## Example: Applications Delivered by XenApp 7.5 Platinum

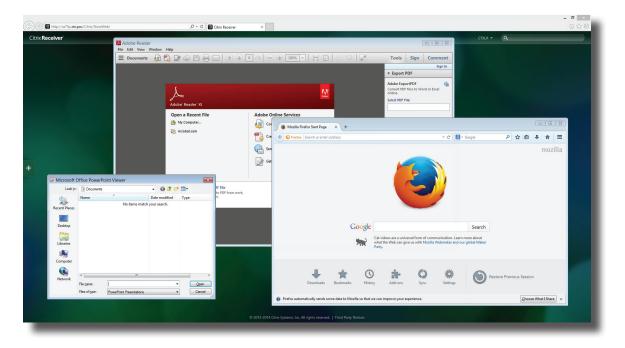

PowerPoint Viewer, Adobe Reader, and Mozilla Firefox

### 4.5.8 Configuring Advanced ICA Connection Settings

The table below provides a description of each setting item for ICA connections. Please refer to this table to configure advanced settings and customize shortcuts on the desktop and Start menu for service access.

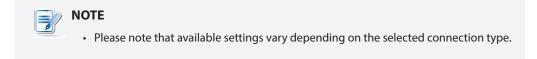

#### Settings for the Connection Type of Web Logon

#### D NOTE

- For descriptions of available settings for the connection type of XenDesktop, please refer to "Settings for the Connection Type of XenDesktop" on page 102.
- For descriptions of available settings for the connection type of XenApp, please refer to "Settings for the Connection Type of XenApp" on page 105.
- For descriptions of settings for the connection type of Server Connection, please refer to "Settings for the Connection Type of Server Connection" on page 108.

#### General Sub-tab

| Server Settings |                                            |                                                                                                    |  |
|-----------------|--------------------------------------------|----------------------------------------------------------------------------------------------------|--|
| Item            |                                            | Description                                                                                                    |  |
| Session Name    | Type in the name for Citr                  | Type in the name for Citrix ICA sessions.                                                                                                    |  |
|                 | is selected.                               | This table only provides descriptions for available settings when <b>Web Logon</b> is selected.<br>Four connection types are available:                                                                                                    |  |
|                 | Option                                     | Description                                                                                                    |  |
|                 | Web Logon                                  | Provides application, desktop, and content access services through the interface of a Web browser (Internet Explorer).                                                                                                    |  |
| Connection Type | XenDesktop                                 | Provides desktop delivery services.                                                                                                    |  |
| connection type | XenApp                                     | Provides application delivery services.                                                                                                    |  |
|                 | Server Connection                          | Provides full server access services for administrators (XenApp servers only).                                                                                                    |  |
|                 | service access. The have installed othe    | <b>n</b> is selected, your t68WD will use a Web browser for<br>ne Internet Explorer is always used no matter if you<br>ner browsers and which browser you have set as default.<br>please refer to section "4.5.7 Accessing Citrix Services" |  |
| Sever Address   | Type in the IP address / L are accessible. | Type in the IP address / URL / FQDN of the server through which Citrix services are accessible.                                                                                                    |  |

| Common Settings        |                                                                                                    |                                          |
|------------------------|----------------------------------------------------------------------------------------------------|------------------------------------------|
| Item                   | Description                                                                                                    |                                          |
| Autostart When Startup | Select whether to open a Citrix ICA session automatically or not when Windows Embedded starts.<br>If <b>Yes</b> is selected, every time when you log in to the system, the Citrix ICA session will be opened automatically. |                                          |
| On Application Exit    | Select what to do when a Citrix ICA session is ended. Four options are available: <b>Do nothing</b> , <b>Restart Application</b> , <b>Reboot</b> , and <b>Shutdown</b> .                                                    |                                          |
|                        | Option Description                                                                                                    |                                          |
|                        | Do nothing                                                                                                    | Returns to the Windows Embedded desktop. |
|                        | Restart Application                                                                                                    | Opens a Citrix ICA session again.        |
|                        | Reboot                                                                                                    | Restarts your thin client.               |
|                        | Shutdown                                                                                                    | Turns off your thin client.              |
|                        |                                                                                                    |                                          |

## Application Sub-tab

| Web Settings |                                                                                                    |                                                |
|--------------|----------------------------------------------------------------------------------------------------|------------------------------------------------|
| Item         | Description                                                                                                    |                                                |
|              | Click the drop-down menu to select the desired browser window mode. Two options are available: <b>Full Screen</b> and <b>Normal Mode</b> .                                                                                                    |                                                |
|              | Option                                                                                                    | Description                                    |
|              | Full Screen                                                                                                    | The browser is opened in the Full Screen mode. |
| Mode Setting | Normal Mode                                                                                                    | The browser is opened in the Normal mode.      |
|              | <ul> <li>NOTE: This setting item is available only when Web Logon is selected in the Connection Type field. This type of connection allows you to access services through the interface of the Web browser.</li> <li>NOTE: The used Web browser for service access is always the Internet Explored no matter which browser you set as the default.</li> </ul> |                                                |

#### Settings for the Connection Type of XenDesktop

#### 

- For descriptions of available settings for the connection type of Web Logon, please refer to "Settings for the Connection Type of Web Logon" on page 100.
- For descriptions of available settings for the connection type of XenApp, please refer to "Settings for the Connection Type of XenApp" on page 105.
- For descriptions of settings for the connection type of Server Connection, please refer to "Settings for the Connection Type of Server Connection" on page 108.

#### General Sub-tab

| Description                                                                                                    |                                                                                                    |
|----------------------------------------------------------------------------------------------------|----------------------------------------------------------------------------------------------------|
| Type in the name for Citrix ICA sessions.                                                                                                    |                                                                                                    |
| This table only provides descriptions for available settings when <b>XenDesktop</b> is selected.                                                                                              |                                                                                                    |
| Four connection types are                                                                                                    | e available:                                                                                                    |
| Option                                                                                                    | Description                                                                                                    |
| Web Logon                                                                                                    | Provides application, desktop, and content access services through the interface of a Web browser (Internet Explorer).                                                                                                    |
| XenDesktop                                                                                                    | Provides desktop delivery services.                                                                                                    |
| XenApp                                                                                                    | Provides application delivery services.                                                                                                    |
| Server Connection                                                                                                    | Provides full server access services for administrators (XenApp servers only).                                                                                                    |
| Type in the IP address / F<br>is accessible.                                                                                                    | QDN of the server through which XenDesktop                                                                                                    |
| Type in the user/account name used for authentication.                                                                                                    |                                                                                                    |
| Type in the password of the user account used for authentication.                                                                                                    |                                                                                                    |
| Type in the domain of the server.                                                                                                    |                                                                                                    |
| Type in the desktop group.                                                                                                    |                                                                                                    |
| <b>NOTE:</b> You can use the Search icon $\wp$ in front of the field to discover availal desktop groups. For detailed instructions, please refer to "Connection Type: XenDesktop" on page 87. |                                                                                                    |
|                                                                                                    | This table only provides of selected.         Four connection types are <b>Option</b> Web Logon         XenDesktop         XenApp         Server Connection         Type in the IP address / Fis accessible.         Type in the user/account         Type in the password of the type in the domain of the type in the domain of the type in the desktop group.         NOTE: You can use the S desktop groups. Fis accession |

| Common Settings        |                                                                                                    |                                          |
|------------------------|----------------------------------------------------------------------------------------------------|------------------------------------------|
| Item                   | Description                                                                                                    |                                          |
| Autostart When Startup | Select whether to open a Citrix ICA session automatically or not when Windows Embedded starts.<br>If <b>Yes</b> is selected, every time when you log in to the system, the Citrix ICA session will be opened automatically. |                                          |
| On Application Exit    | Select what to do when a Citrix ICA session is ended. Four options are available: <b>Do nothing</b> , <b>Restart Application</b> , <b>Reboot</b> , and <b>Shutdown</b> .                                                    |                                          |
|                        | Option Description                                                                                                    |                                          |
|                        | Do nothing                                                                                                    | Returns to the Windows Embedded desktop. |
|                        | Restart Application                                                                                                    | Opens a Citrix ICA session again.        |
|                        | Reboot                                                                                                    | Restarts your thin client.               |
|                        | Shutdown                                                                                                    | Turns off your thin client.              |
|                        |                                                                                                    |                                          |

## Application Sub-tab

| Window Settings         |                                                                                                    |                                                                                                    |
|-------------------------|----------------------------------------------------------------------------------------------------|----------------------------------------------------------------------------------------------------|
| Item                    | Description                                                                                                    |                                                                                                    |
|                         | Click the drop-down menu to select the desired color quality for a Citrix ICA session. Three options are available: <b>No preference</b> , <b>Better Speed (16-bit)</b> , and <b>Better Appearance (32-bit)</b> .                                                                                                    |                                                                                                    |
|                         | Option                                                                                                    | Description                                                                                                    |
| Requested Color Quality | No preference                                                                                                    | No preference for a specific color quality.                                                                                                    |
|                         | Better Speed (16-bit)                                                                                                    | The 16-bit color quality is used for better display speed.                                                                                                    |
|                         | Better Appearance (32-bit)                                                                                                    | The 32-bit color quality is used for better desktop appearance.                                                                                                    |
| Window Size             | <ul> <li>session. Eight options are avail 640 x 480, 800 x 600, 1024</li> <li>NOTE: When the XenDesktop to be able to change the version of the able to change the version of the second second</li></ul> | elect the desired window size of a Citrix ICA<br>lable: <b>Default, Seamless, Full Screen</b> ,<br><b>x 768, 1280 x 1024</b> , and <b>1600 x 1200</b> .<br>toolbar is enabled on the server side, you may not<br>window size.<br>bout how to disable the XenDesktop toolbar,<br>ites at support.citrix.com or www.citrix.com for<br>want to disable the toolbar, you can use the<br>to resize the launched window if needed. |

| Device Mapping                    |                                                                                                    |                                                                                                    |  |  |
|-----------------------------------|----------------------------------------------------------------------------------------------------|----------------------------------------------------------------------------------------------------|--|--|
| Item                              | Description                                                                                                    |                                                                                                    |  |  |
| Mapping Local Drive               | Click the drop-down menu to enable/disable the mapping of the local drive(s) in a Citrix ICA session. If <b>Yes</b> is selected, the locally attached drive(s) will become available in launched Citrix ICA sessions.                                                                                                    |                                                                                                    |  |  |
| Mapping Local Serial Ports        | in a Citrix ICA session. If Yes is selected                                                                                                    | Click the drop-down menu to enable/disable the mapping of the local serial device(s) in a Citrix ICA session. If <b>Yes</b> is selected, the locally attached serial device(s) will become available in launched Citrix ICA sessions.                                                 |  |  |
| Mapping local Printers            | -                                                                                                    | Click the drop-down menu to enable/disable the mapping of the local printer(s) in a Citrix ICA session. If <b>Yes</b> is selected, the locally attached printer(s) will become available in launched Citrix ICA sessions.                                                             |  |  |
| Connection Settings               |                                                                                                    |                                                                                                    |  |  |
| Item                              | Description                                                                                                    |                                                                                                    |  |  |
| Network Protocol                  |                                                                                                    | t the protocol(s) used for connection. Three <b>P/IP + HTTP server location</b> , and <b>on</b> .                                                                                                    |  |  |
|                                   | Click the drop-down menu to disable audio playback or choose the desired sound quality in a Citrix ICA session.<br>Click the drop-down menu to disable audio playback or to configure the quality setting for audio playback in a Citrix ICA session. Four options are available:<br><b>High - high definition audio, Medium - optimized for speech, Low - for low-speed connections</b> , and <b>Off</b> . |                                                                                                    |  |  |
|                                   | Option                                                                                                    | Description                                                                                                    |  |  |
|                                   | High - high definition audio                                                                                                    | Allows endpoint devices to play a sound<br>file at its native data transfer rate. This<br>is recommended for connections where<br>bandwidth is plentiful and sound quality is<br>important.                                                                                           |  |  |
| Audio Quality                     | Medium - optimized for speech                                                                                                    | Compresses any sounds sent to endpoint<br>devices to a maximum of 64Kbps, resulting<br>in a moderate decrease in the quality<br>of the sound. This option is suitable for<br>speeches and recommended for most LAN-<br>based connections.                                             |  |  |
|                                   | Low - for low-speed connections                                                                                                    | Compresses any sounds sent to endpoint<br>devices to a maximum of 16Kbps, resulting<br>in a significant decrease in the quality<br>of the sound. This option is suitable for<br>low-bandwidth connections, allowing<br>reasonable audio performance during a<br>low-speed connection. |  |  |
|                                   | Off Disables audio playback in opened ICA sessions.                                                                                                    |                                                                                                    |  |  |
| Encryption                        | Click the drop-down menu to select the desired encryption method. Five options are available: Basic, RC5 128 bit (login only), RC5 40 bit, RC5 56 bit, RC5 128 bit.                                                                                                    |                                                                                                    |  |  |
| Apply Windows key<br>combinations | Click the drop-down menu to select where to apply Windows key combinations.<br>Three options are available: <b>On the local desktop</b> , <b>On the remote desktop</b> ,<br><b>In full screen desktops only</b> .                                                                                                    |                                                                                                    |  |  |

#### Settings for the Connection Type of XenApp

#### 

- For descriptions of available settings for the connection type of Web Logon, please refer to "Settings for the Connection Type of Web Logon" on page 100.
- For descriptions of available settings for the connection type of XenDesktop, please refer to "Settings for the Connection Type of XenDesktop" on page 102.
- For descriptions of settings for the connection type of Server Connection, please refer to "Settings for the Connection Type of Server Connection" on page 108.

#### General Sub-tab

| Server Settings                                                                                                    |                                                                                                    |  |
|----------------------------------------------------------------------------------------------------|----------------------------------------------------------------------------------------------------|--|
| Description                                                                                                    |                                                                                                    |  |
| Type in the name for C                                                                                                    | Type in the name for Citrix ICA sessions.                                                                                                    |  |
| This table only provides selected.                                                                                                    | This table only provides descriptions for available settings when <b>XenApp</b> is selected.                                                                                                    |  |
| Four connection types a                                                                                                    | are available:                                                                                                    |  |
| Option                                                                                                    | Description                                                                                                    |  |
| Web Logon                                                                                                    | Provides application, desktop, and content access services through the interface of a Web browser (Internet Explorer).                                                                                                    |  |
| XenDesktop                                                                                                    | Provides desktop delivery services.                                                                                                    |  |
| XenApp                                                                                                    | Provides application delivery services.                                                                                                    |  |
| Server Connection                                                                                                    | Provides full server access services for administrators (XenApp servers only).                                                                                                    |  |
| Type in the IP address                                                                                                    | / FQDN of the server through which XenApp is accessible.                                                                                                    |  |
| Type in the user/account name used for authentication.                                                                                                    |                                                                                                    |  |
| Type in the password of the user account used for authentication.                                                                                                    |                                                                                                    |  |
| Type in the domain of t                                                                                                    | Type in the domain of the server.                                                                                                    |  |
| <b>NOTE:</b> Type in the full computer/server name if your XenApp server doesn't belong to any domain.                                                                                           |                                                                                                    |  |
| Type in the application                                                                                                    | name.                                                                                                    |  |
| <b>NOTE:</b> You can use the Search icon $\mathcal{P}$ in front of the field to discover availabl applications. For detailed instructions, please refer to "Connection Type: XenApp" on page 89. |                                                                                                    |  |
|                                                                                                    | This table only provides selected.         Four connection types a         Option         Web Logon         XenDesktop         XenApp         Server Connection         Type in the IP address ,         Type in the user/accour         Type in the domain of t         NOTE: Type in the full oblong to any d         Type in the application |  |

| Common Settings        |                                                                                                    |                                   |
|------------------------|----------------------------------------------------------------------------------------------------|-----------------------------------|
| Item                   | Description                                                                                                    |                                   |
| Autostart When Startup | Select whether to open a Citrix ICA session automatically or not when Windows Embedded starts.<br>If <b>Yes</b> is selected, every time when you log in to the system, the Citrix ICA session will be opened automatically. |                                   |
| On Application Exit    | Select what to do when a Citrix ICA session is ended. Four options are available: <b>Do nothing, Restart Application, Reboot</b> , and <b>Shutdown</b> .                                                                    |                                   |
|                        | Option Description                                                                                                    |                                   |
|                        | Do nothing Returns to the Windows Embedded desktop.                                                                                                    |                                   |
|                        | Restart Application                                                                                                    | Opens a Citrix ICA session again. |
|                        | Reboot                                                                                                    | Restarts your thin client.        |
|                        | Shutdown                                                                                                    | Turns off your thin client.       |
|                        |                                                                                                    |                                   |

## Application Sub-tab

| Window Settings            |                                                                                                    |                                                                 |
|----------------------------|----------------------------------------------------------------------------------------------------|-----------------------------------------------------------------|
| Item                       | Description                                                                                                    |                                                                 |
|                            | Click the drop-down menu to select the desired color quality for a Citrix ICA session. Three options are available: <b>No preference</b> , <b>Better Speed (16-bit)</b> , and <b>Better Appearance (32-bit)</b> .                                        |                                                                 |
|                            | Option                                                                                                    | Description                                                     |
| Requested Color Quality    | No preference                                                                                                    | No preference for a specific color quality.                     |
|                            | Better Speed (16-bit)                                                                                                    | The 16-bit color quality is used for better display speed.      |
|                            | Better Appearance (32-bit)                                                                                                    | The 32-bit color quality is used for better desktop appearance. |
| Window Size                | Click the drop-down menu to select the desired window size of a Citrix ICA session. Eight options are available: <b>Default</b> , <b>Seamless</b> , <b>Full Screen</b> , <b>640 x 480, 800 x 600, 1024 x 768, 1280 x 1024</b> , and <b>1600 x 1200</b> . |                                                                 |
| Device Mapping             |                                                                                                    |                                                                 |
| Item                       | Description                                                                                                    |                                                                 |
| Mapping Local Drive        | Click the drop-down menu to enable/disable the mapping of the local drive(s) in a<br>Citrix ICA session. If <b>Yes</b> is selected, the locally attached drive(s) will become available in<br>launched Citrix ICA sessions through this connection.      |                                                                 |
| Mapping Local Serial Ports | Click the drop-down menu to enable/disable the mapping of the local serial device(s) in a Citrix ICA session. If Yes is selected, the locally attached serial device(s) will become available in launched Citrix ICA sessions.                           |                                                                 |

| Mapping local Printers                                                                                                    | Click the drop-down menu to enable/disable the mapping of the local printer(s) in a Citrix ICA session. If <b>Yes</b> is selected, the locally attached printer(s) will become available in launched Citrix ICA sessions through this connection. |                                                                                                    |  |
|----------------------------------------------------------------------------------------------------|----------------------------------------------------------------------------------------------------|----------------------------------------------------------------------------------------------------|--|
| <b>Connection Settings</b>                                                                                                    |                                                                                                    |                                                                                                    |  |
| Item                                                                                                    | Description                                                                                                    |                                                                                                    |  |
| Network Protocol                                                                                                    | Click the drop-down menu to select the protocol(s) used for connection. Three options are available: <b>TCP/IP</b> , <b>TCP/IP</b> + <b>HTTP server location</b> , and <b>SSL/TLS + HTTPS server location</b> .                                   |                                                                                                    |  |
| Click the drop-down menu to disable audio playback or choose the d<br>quality in a Citrix ICA session.<br>Click the drop-down menu to disable audio playback or to configure<br>setting for audio playback in a Citrix ICA session. Four options are a<br><b>High - high definition audio, Medium - optimized for speech, I</b><br><b>low-speed connections</b> , and <b>Off</b> . |                                                                                                    | le audio playback or to configure the quality<br>ix ICA session. Four options are available:<br>adium - optimized for speech, Low - for                                                                                                    |  |
|                                                                                                    | Option                                                                                                    | Description                                                                                                    |  |
| Audio Quality                                                                                                    | High - high definition audio                                                                                                    | Allows endpoint devices to play a sound<br>file at its native data transfer rate. This<br>is recommended for connections where<br>bandwidth is plentiful and sound quality is<br>important.                                                                                           |  |
|                                                                                                    | Medium - optimized for speech                                                                                                    | Compresses any sounds sent to endpoint<br>devices to a maximum of 64Kbps, resulting<br>in a moderate decrease in the quality<br>of the sound. This option is suitable for<br>speeches and recommended for most LAN-<br>based connections.                                             |  |
|                                                                                                    | Low - for low-speed connections                                                                                                    | Compresses any sounds sent to endpoint<br>devices to a maximum of 16Kbps, resulting<br>in a significant decrease in the quality<br>of the sound. This option is suitable for<br>low-bandwidth connections, allowing<br>reasonable audio performance during a<br>low-speed connection. |  |
|                                                                                                    | Off                                                                                                    | Disables audio playback in opened ICA sessions.                                                                                                    |  |
| Encryption                                                                                                    | Click the drop-down menu to select the desired encryption method. Five options are available: Basic, RC5 128 bit (login only), RC5 40 bit, RC5 56 bit, RC5 128 bit.                                                                               |                                                                                                    |  |
| Apply Windows key<br>combinations                                                                                                    | Click the drop-down menu to select where to apply Windows key combinations.<br>Three options are available: <b>On the local desktop</b> , <b>On the remote desktop</b> ,<br><b>In full screen desktops only</b> .                                 |                                                                                                    |  |

#### Settings for the Connection Type of Server Connection

#### 

- For descriptions of available settings for the connection type of Web Logon, please refer to "Settings for the Connection Type of Web Logon" on page 100.
- For descriptions of available settings for the connection type of XenDesktop, please refer to "Settings for the Connection Type of XenDesktop" on page 102.
- For descriptions of settings for the connection type of XenApp, please refer to "Settings for the Connection Type of XenApp" on page 105.

#### General Sub-tab

| Server Settings |                                                                                                    |                                                                                                    |  |
|-----------------|----------------------------------------------------------------------------------------------------|----------------------------------------------------------------------------------------------------|--|
| Item            | Description                                                                                                    |                                                                                                    |  |
| Session Name    | Type in the name for Citrix ICA sessions.                                                                                                    |                                                                                                    |  |
|                 | This table only provides descriptions for available settings when <b>Server Connection</b> is selected.<br>Four connection types are available: |                                                                                                    |  |
|                 | Option                                                                                                    | Description                                                                                                    |  |
| Connection Type | Web Logon                                                                                                    | Provides application, desktop, and content access services through the interface of a Web browser (Internet Explorer). |  |
|                 | XenDesktop                                                                                                    | Provides desktop delivery services.                                                                                    |  |
|                 | XenApp                                                                                                    | Provides application delivery services.                                                                                |  |
|                 | Server Connection                                                                                                    | Provides full server access services for administrators (XenApp servers only).                                         |  |
| Sever Address   | Type in the IP address / URL / FQDN of the XenApp server.         NOTE: Server Connection only supports connections to XenApp servers.          |                                                                                                    |  |
| Username        | Type in the user/account name used for authentication.                                                                                          |                                                                                                    |  |
| Password        | Type in the password of the user account used for authentication.                                                                               |                                                                                                    |  |
| Domain          | Type in the domain of the server.<br><b>NOTE:</b> Type in the full computer/server name if the server doesn't belong to any domain.             |                                                                                                    |  |

| Common Settings        |                                                                                                    |                                          |  |
|------------------------|----------------------------------------------------------------------------------------------------|------------------------------------------|--|
| Item                   | Description                                                                                                    |                                          |  |
| Autostart When Startup | Select whether to open a Citrix ICA session automatically or not when Windows<br>Embedded starts.<br>If <b>Yes</b> is selected, every time when you log in to the system, the Citrix ICA<br>session will be opened automatically. |                                          |  |
| On Application Exit    | Select what to do when a Citrix ICA session is ended. Four options are available: <b>Do nothing, Restart Application, Reboot</b> , and <b>Shutdown</b> .                                                                          |                                          |  |
|                        | Option Description                                                                                                    |                                          |  |
|                        | Do nothing                                                                                                    | Returns to the Windows Embedded desktop. |  |
|                        | Restart Application                                                                                                    | Opens a Citrix ICA session again.        |  |
|                        | Reboot                                                                                                    | Restarts your thin client.               |  |
|                        | Shutdown                                                                                                    | Turns off your thin client.              |  |
|                        |                                                                                                    |                                          |  |

## Application Sub-tab

| Window Settings            |                                                                                                    |                                                                 |  |  |
|----------------------------|----------------------------------------------------------------------------------------------------|-----------------------------------------------------------------|--|--|
| Item                       | Description                                                                                                    |                                                                 |  |  |
|                            | Click the drop-down menu to select the desired color quality for a Citrix ICA session. Three options are available: <b>No preference</b> , <b>Better Speed (16-bit)</b> , and <b>Better Appearance (32-bit)</b> .                             |                                                                 |  |  |
|                            | Option                                                                                                    | Description                                                     |  |  |
| Requested Color Quality    | No preference                                                                                                    | No preference in a specific color quality.                      |  |  |
|                            | Better Speed (16-bit)                                                                                                    | The 16-bit color quality is used for better display speed.      |  |  |
|                            | Better Appearance (32-bit)                                                                                                    | The 32-bit color quality is used for better desktop appearance. |  |  |
| Window Size                | Click the drop-down menu to select the desired window size of a Citrix ICA session. Eight options are available: <b>Default, Seamless, Full Screen</b> , <b>640 x 480, 800 x 600, 1024 x 768, 1280 x 1024</b> , and <b>1600 x 1200</b> .      |                                                                 |  |  |
| Device Mapping             |                                                                                                    |                                                                 |  |  |
| Item                       | Description                                                                                                    |                                                                 |  |  |
| Mapping Local Drive        | Click the drop-down menu to enable/disable the mapping of the local drive(s) in a Citrix ICA session. If <b>Yes</b> is selected, the locally attached drive(s) will become available in launched Citrix ICA sessions through this connection. |                                                                 |  |  |
| Mapping Local Serial Ports | Click the drop-down menu to enable/disable the mapping of the local serial device(s) in a Citrix ICA session. If <b>Yes</b> is selected, the locally attached serial device(s) will become available in launched Citrix ICA sessions.         |                                                                 |  |  |

| Mapping local Printers            | Click the drop-down menu to enable/disable the mapping of the local printer(s) in a<br>Citrix ICA session. If <b>Yes</b> is selected, the locally attached printer(s) will become available<br>in launched Citrix ICA sessions through this connection. |                                                                                                    |  |  |  |
|-----------------------------------|----------------------------------------------------------------------------------------------------|----------------------------------------------------------------------------------------------------|--|--|--|
| <b>Connection Settings</b>        | I                                                                                                    |                                                                                                    |  |  |  |
| Item                              | Description                                                                                                    |                                                                                                    |  |  |  |
| Network Protocol                  | options are available: TCP/IP, TC                                                                                                    | Click the drop-down menu to select the protocol(s) used for connection. Three options are available: <b>TCP/IP</b> , <b>TCP/IP</b> + <b>HTTP server location</b> , and <b>SSL/TLS</b> + <b>HTTPS server location</b> .                                                                                                    |  |  |  |
|                                   | quality in a Citrix ICA session.<br>Click the drop-down menu to disab<br>setting for audio playback in a Citri<br><b>High - high definition audio, Me</b><br><b>low-speed connections</b> , and <b>Off</b>                                              | Click the drop-down menu to disable audio playback or choose the desired sound quality in a Citrix ICA session.<br>Click the drop-down menu to disable audio playback or to configure the quality setting for audio playback in a Citrix ICA session. Four options are available:<br><b>High - high definition audio</b> , <b>Medium - optimized for speech</b> , <b>Low - for low-speed connections</b> , and <b>Off</b> . |  |  |  |
|                                   | Option                                                                                                    | Description                                                                                                    |  |  |  |
| Audio Quality                     | High - high definition audio                                                                                                    | Allows endpoint devices to play a sound<br>file at its native data transfer rate. This<br>is recommended for connections where<br>bandwidth is plentiful and sound quality is<br>important.                                                                                                    |  |  |  |
|                                   | Medium - optimized for speech                                                                                                    | Compresses any sounds sent to endpoint<br>devices to a maximum of 64Kbps, resulting<br>in a moderate decrease in the quality<br>of the sound. This option is suitable for<br>speeches and recommended for most LAN-<br>based connections.                                                                                                    |  |  |  |
|                                   | Low - for low-speed connections                                                                                                    | Compresses any sounds sent to endpoint<br>devices to a maximum of 16Kbps, resulting<br>in a significant decrease in the quality<br>of the sound. This option is suitable for<br>low-bandwidth connections, allowing<br>reasonable audio performance during a<br>low-speed connection.                                                                                                    |  |  |  |
|                                   | Off                                                                                                    | Disables audio playback in opened ICA sessions.                                                                                                    |  |  |  |
| Encryption                        |                                                                                                    | Click the drop-down menu to select the desired encryption method. Five options are available: Basic, RC5 128 bit (login only), RC5 40 bit, RC5 56 bit, RC5 128 bit.                                                                                                    |  |  |  |
| Apply Windows key<br>combinations |                                                                                                    | Click the drop-down menu to select where to apply Windows key combinations.<br>Three options are available: <b>On the local desktop</b> , <b>On the remote desktop</b> ,<br><b>In full screen desktops only</b> .                                                                                                    |  |  |  |

#### 4.5.9 Configuring Basic VMware View Connection Settings

The **VMware View** setting enables you to configure View connection settings for VMware View or Horizon View desktop services and create shortcuts on the desktop and Start menu for service access. You can access on-demand desktop services for work simply through these shortcuts.

| <b>NO</b> | <b>TE</b><br>For more information on VMware desktop virtualization solutions, please visit<br>VMware website at <u>www.vmware.com</u> .                                                                                                    |
|-----------|----------------------------------------------------------------------------------------------------|
|           | <b>TE</b><br>You can also access VMware View or Horizon View services through the standard desktop shortcut <b>VMware Horizon View Client</b> . For detailed instructions on how to access services via the standard desktop shortcut, please refer to chapter 3 "Getting Started" on page 17 or the Quick Start Guide for t68WD.<br>The following sections will guide you through the steps of creating your own service access shortcuts on the desktop. |

To quickly configure VMware View connection settings, please do the following:

- 1. On Atrust Client Setup, click **Applications** > **VMware View**.
- 2. The View Connection list appears in the Configuration area.

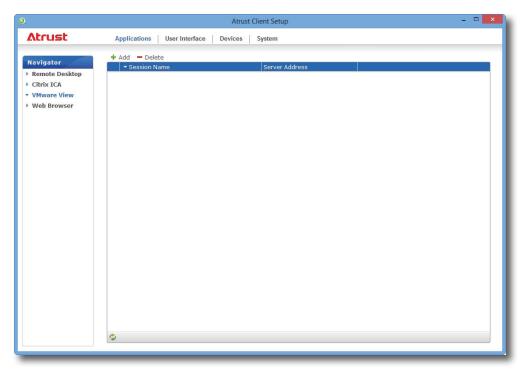

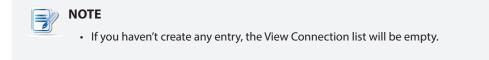

3. Click **Add** on the top of the View Connection list to add a new entry of View connection.

|                                                                                        | Atrust Client Setup                                                                                                    | <b>-</b> <mark>- × </mark>                                                                                                    |
|----------------------------------------------------------------------------------------|----------------------------------------------------------------------------------------------------|----------------------------------------------------------------------------------------------------|
| Atrust                                                                                 | Applications User Interface Devices System                                                                                                    |                                                                                                    |
| Navigator<br>Remote Desktop<br>Citrix ICA<br>VHware View<br>Web Browser<br>Web Browser | General       Application         Server Settings       Session Name:         Connection Server :       Port:         Image: Display Execute connection (SSL)       Certificate checking mode:         Login Settings       Image: Display Execute connection (SSL)         Certificate checking mode:       User Name:         User Name:       Domain Name:         Desktop Name:       Display Protocol:         Common Settings       Autostart When Startup:         On Application Exit:       Save | Image: Second second second |
| _                                                                                      |                                                                                                    |                                                                                                    |

4. Type in the desired session name, and then click **Save** to confirm.

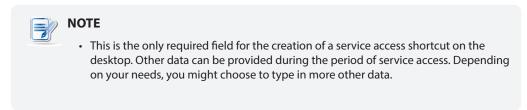

5. The new entry is added to the View Connection list and the access shortcut is created automatically on the desktop.

#### 4.5.10 Accessing VMware View or Horizon View Services

To access VMware View or Horizon View services, please do the following:

- 1. Double click the created (customized) access shortcut on the desktop.
- 2. A window appears allowing you to add the name or IP address of the View Connection Server.
- 3. Double-click Add Server icon or click New Server in the top-left corner.

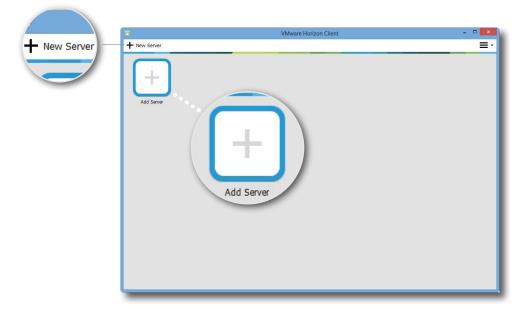

4. A window appears prompting for the name or IP address of the View Connection Server. Enter the required information, and then click **Connect**.

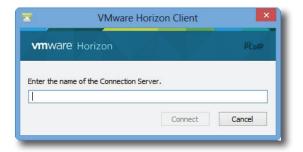

5. A window may appear with a certificate message about the remote server. Consult your IT administrator for details and ensure the connection is secure *first*. To bypass, click **Continue**.

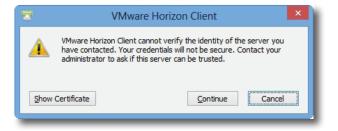

6. A window may appear with a Welcome message. Click OK to continue.

7. Provide your user name and password on the opened window, and then click Login.

| 8                                             | Login                | X         |
|-----------------------------------------------|----------------------|-----------|
| <b>vm</b> ware Hori                           | zon                  | PCoIP     |
| Server:<br>User name:<br>Password:<br>Domain: | https://vVCS.VHV.poc | <br>      |
|                                               | Log                  | in Cancel |

8. A window appears with available desktops or applications for your credentials. Double-click to select the desired desktop or application.

| -                |        | VMware H        | orizon Client |                         | <b>×</b>        |
|------------------|--------|-----------------|---------------|-------------------------|-----------------|
| 💉 📸 vVCS.VHV.poc |        |                 |               |                         | 🔆 🌣 🛛 -         |
| W7U              | WSOBR2 | Adobe Reader XI | Calculator    | LINE                    | Mozilla Firefox |
| Notepad          | Paint  | Skype           | Snipping Tool | Windows Media<br>Player |                 |
|                  |        |                 |               |                         |                 |

9. The desktop or application will be displayed on the screen.

### 4.5.11 Configuring Advanced View Connection Settings

The table below provides a description of each setting item for View connections. Please refer to this table to configure advanced settings and customize shortcuts on the desktop and Start menu for service access.

#### General Sub-tab

| Server Settings             |                                                                                                    |                                                                           |  |
|-----------------------------|----------------------------------------------------------------------------------------------------|---------------------------------------------------------------------------|--|
| Item                        |                                                                                                    | Description                                                               |  |
| Session Name                | Type in the name for VMware View or Horizon View sessions.                                                                                                    |                                                                           |  |
|                             | Type in the computer name or IP address of the View Connection Server.                                                                                                    |                                                                           |  |
| Connection Server           | NOTE: For more information<br>website at www.vmw                                                                                                    | on View Connection Sever, please visit VMware are.com.                    |  |
| Port                        | Type in the port number used<br>To use the default value, sim                                                                                                    | I to communicate with the View Connection Server.<br>ply leave it blank.  |  |
| Use secure connection (SSL) | Check/Uncheck to enable/dis                                                                                                    | able secure connection.                                                   |  |
|                             | Click to select whether to verify the identity of the remote server and whether<br>to connect to an untrusted server. Three options are available: <b>Do not verify</b><br><b>server identity certificates</b> , <b>Warn before connecting to untrusted</b><br><b>servers</b> , and <b>Never connect to untrusted servers</b> . |                                                                           |  |
|                             | Option                                                                                                    | Description                                                               |  |
| Certificate checking mode   | Do not verify server identity certificates                                                                                                    | Do not verify the identity of the remote server and connect to it anyway. |  |
|                             | Warn before connecting to untrusted servers                                                                                                    | Warns and allows users to choose whether to connect or not.               |  |
|                             | Never connect to<br>untrusted servers                                                                                                    | Disallows untrusted connections.                                          |  |
| Login Settings              |                                                                                                    |                                                                           |  |
| Item                        | Description                                                                                                    |                                                                           |  |
| Log in as current user      | Check to log in to VMware View or Horizon View services with the current user credentials. When checked, the User Name, Password, and Domain Name fields will be grayed out.                                                                                                    |                                                                           |  |
| User Name                   | Type in the user name for authentication.                                                                                                    |                                                                           |  |
| Password                    | Type in the password for authentication.                                                                                                    |                                                                           |  |
| Domain Name                 | Type in the domain name of the View Connection Sever.                                                                                                    |                                                                           |  |
|                             | Type in the desktop name. O                                                                                                    | r, leave it blank for users to select one.                                |  |
| Desktop Name                | <b>NOTE:</b> If <b>Manual</b> is selected for the Display Protocol field below, this field will be grayed out.                                                                                                    |                                                                           |  |
|                             |                                                                                                    |                                                                           |  |

|                        |                                              | Click the drop-down menu to select the display protocol. Three options are available: <b>Manual</b> , <b>Microsoft RDP</b> , and <b>PCoIP</b> .                                                                                                    |  |  |
|------------------------|----------------------------------------------|----------------------------------------------------------------------------------------------------|--|--|
|                        | Option                                       | Description                                                                                                    |  |  |
| Display Protocol       | Manual                                       | Manually select the desired display protocol.                                                                                                    |  |  |
|                        | Microsoft RDP                                | Use Microsoft RDP as the display protocol.                                                                                                    |  |  |
|                        | PCoIP                                        | Use VMware PCoIP as the display protocol.                                                                                                    |  |  |
|                        |                                              |                                                                                                    |  |  |
| Common Settings        |                                              |                                                                                                    |  |  |
| Item                   | Description                                  | Description                                                                                                    |  |  |
| Autostart When Startup | not when Window<br>If <b>Yes</b> is selected | Select whether to open a VMware View or Horizon View session automatically or<br>not when Windows Embedded starts.<br>If <b>Yes</b> is selected, when you log in to the system, the VMware View or Horizon<br>View session will be opened automatically. |  |  |
| On Application Exit    |                                              | Select what to do when a VMware View or Horizon View session is ended.<br>Four options are available: <b>Do Nothing</b> , <b>Restart Application</b> , <b>Reboot</b> , and <b>Shutdown</b> .                                                             |  |  |
|                        | Option                                       | Option Description                                                                                                    |  |  |
|                        | Do Nothing                                   | Returns to the Windows Embedded desktop.                                                                                                    |  |  |
|                        | Restart Applicat                             | ion Opens a View or Horizon View session again.                                                                                                    |  |  |
|                        | Reboot                                       | Restarts your thin client.                                                                                                    |  |  |
|                        | Shutdown                                     | Shutdown Turns off your thin client.                                                                                                    |  |  |

## Application Sub-tab

| Window Settings |                                                                                                    |                                                       |
|-----------------|----------------------------------------------------------------------------------------------------|-------------------------------------------------------|
| Item            | Description                                                                                                    |                                                       |
|                 | Click the drop-down menu to select the desired display size of a View desktop.<br>Five options are available: <b>Full Screen</b> , <b>Multi Monitor</b> , <b>Large Window</b> ,<br>and <b>Small Window</b> . |                                                       |
|                 | Option Description                                                                                                    |                                                       |
| Display         | Full Screen                                                                                                    | Opens the selected View desktop in full screen.       |
|                 | Multi Monitor                                                                                                    | Opens the selected View desktop in multiple displays. |
|                 | Large Window                                                                                                    | Opens the selected View desktop in a large window.    |
|                 | Small Window                                                                                                    | Opens the selected View desktop in a small window.    |
|                 |                                                                                                    |                                                       |

### 4.5.12 Configuring Web Browser Settings

The **Web Browser** setting item allows you to configure browser session settings and create shortcuts on the desktop or Start menu for browser sessions.

#### **Configuring General Browser Session Settings**

To configure general browser session settings, please do the following:

1. On Atrust Client Setup, click **Applications** > **Web Browser** > **Global Setting**.

|                                                                                                   | Atrust Client                                                                                                    | Setup                      | - • × |
|---------------------------------------------------------------------------------------------------|----------------------------------------------------------------------------------------------------|----------------------------|-------|
| Atrust                                                                                            | Applications User Interface Devices Syst                                                                                                    | em                         |       |
| Navigator<br>> Remote Desktop<br>> Citrix ICA<br>> VMware View<br>* Web Browser<br>Clobal Setting | Global Basic Settings Home Page: Use a proxy server for your LAN HTTP Proxy Server HTTP Proxy Port No Proxy For (e.g.: localhost; 127.0.0.1) | http://www.atrustcorp.com/ |       |
|                                                                                                   | Automatic Configuration                                                                                                    |                            | E     |

2. Refer to the table below to set up home page, proxy, and automatic configuration settings, and then click **Save** to apply.

| Basic Settings                  |                                                                     |  |
|---------------------------------|---------------------------------------------------------------------|--|
| Item                            | Description                                                         |  |
| Home Page                       | Type in the URL of a Web page for quick access via the Home button. |  |
| Proxy Settings                  |                                                                     |  |
| Item                            | Description                                                         |  |
| Use a proxy server for your LAN | Check to use a proxy server in your local area network.             |  |
| HTTP Proxy Server               | Type in the IP address of the proxy server.                         |  |
| HTTP Proxy Port                 | Type in the communication port of the proxy server.                 |  |
| No Proxy For                    | Type in the IP address(es) to bypass the proxy server.              |  |

| Automatic Configuration            |                                                                                                    |
|------------------------------------|----------------------------------------------------------------------------------------------------|
| Item                               | Description                                                                                               |
| Automatically detect settings      | Check to automatically detect browser settings.                                                           |
| Use automatic configuration script | Check to allow automatic configuration and indicate the IP address where a configuration file is located. |
| Address                            | Type in the IP address when <b>Use automatic configuration script</b> is selected.                        |

### Configuring Specific Browser Session Settings

To configure specific browser session settings and create shortcuts on the desktop and Start menu, please do the following:

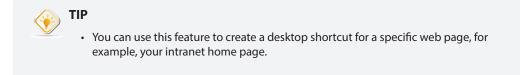

- 1. On Atrust Client Setup, click **Applications** > **Web Browser**.
- 2. The Browser Session list appears in the Configuration area.

|                               | Atrust Client Setup                        | - 🗆 🗙 |  |
|-------------------------------|--------------------------------------------|-------|--|
| Atrust                        | Applications User Interface Devices System |       |  |
|                               | + Add - Delete                             |       |  |
| Navigator                     | 🗸 Session Name                             |       |  |
| Remote Desktop     Citrix ICA |                                            |       |  |
| VMware View                   |                                            |       |  |
| • Web Browser                 |                                            |       |  |
| Global Setting                |                                            |       |  |
| olobal occarig                |                                            |       |  |
|                               |                                            |       |  |
|                               |                                            |       |  |
|                               |                                            |       |  |
|                               |                                            |       |  |
|                               |                                            |       |  |
|                               |                                            |       |  |
|                               |                                            |       |  |
|                               |                                            |       |  |
|                               |                                            |       |  |
|                               |                                            |       |  |
|                               |                                            |       |  |
|                               |                                            |       |  |
|                               |                                            |       |  |
|                               |                                            |       |  |
|                               |                                            |       |  |
|                               |                                            |       |  |
|                               |                                            |       |  |
|                               |                                            |       |  |
|                               | Ø                                          |       |  |
|                               |                                            |       |  |

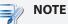

• If you haven't create any entry, the Browser Session list will be empty.

- 3. Click Add on the top of the Browser Session list.
- 4. On **General** sub-tab, type in the desired session name, the URL of the initial web page, and select other settings if needed (refer to the table below for descriptions).

| ٥                                                                                           | Atrust Client Setup                                                                                                    |     | - • <mark>×</mark> |
|---------------------------------------------------------------------------------------------|----------------------------------------------------------------------------------------------------|-----|--------------------|
| Atrust                                                                                      | Applications User Interface Devices System                                                                                                    |     |                    |
| Navigator<br>P Remote Desktop<br>Citrix ICA<br>VMware View<br>Veb Browser<br>Global Setting | Series     System         General         Basic Settings   Session Name: Initial Page: Common Settings Autostart When Startup: On Application Exit: Save Cancel | = [ |                    |

| Common Settings        |                                                    |                                                                                                    |  |  |  |  |
|------------------------|----------------------------------------------------|----------------------------------------------------------------------------------------------------|--|--|--|--|
| Item                   | Description                                        |                                                                                                    |  |  |  |  |
| Autostart When Startup | Embedded starts.<br>If <b>Yes</b> is selected, eve | Select whether to open a browser session automatically or not when Windows<br>Embedded starts.<br>If <b>Yes</b> is selected, every time when you log in to the system, the browser<br>session will be opened automatically. |  |  |  |  |
|                        |                                                    |                                                                                                    |  |  |  |  |
| On Application Exit    |                                                    | en a browser session is ended. Four options are available:<br>Application, Reboot, and Shutdown.                                                                                                    |  |  |  |  |
| On Application Exit    |                                                    | •                                                                                                    |  |  |  |  |
| On Application Exit    | Do Nothing, Restart                                | Application, Reboot, and Shutdown.                                                                                                    |  |  |  |  |
| On Application Exit    | Do Nothing, Restart<br>Option                      | Application, Reboot, and Shutdown. Description                                                                                                    |  |  |  |  |
| On Application Exit    | Do Nothing, Restart Option Do Nothing              | Application, Reboot, and Shutdown. Description Returns to the Windows Embedded desktop.                                                                                                    |  |  |  |  |

5. Click **Save** to confirm. The access shortcut will be created automatically on the desktop.

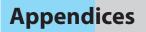

This chapter provides instructions for the maintenance of your t68WD thin clients.

#### A.1 Resetting Your t68WD

How to reset your t68WD to the unmanaged state and its settings 123 under Atrust Client Setup to factory defaults

#### A.2 Restoring Your Operating System

How to restore the operating system for your t68WD 124

## A.1 Resetting Your t68WD

Reset Mode enables you to restore settings under Atrust Client Setup to the factory defaults. Additionally, it also releases a managed t68WD from the management of Atrust Device Manager, a management console developed by Atrust for remote and mass client management.

You can perform **Reset Mode** locally through Atrust Thin Client Menu.

| NOTE                                                                                                    |
|----------------------------------------------------------------------------------------------------|
| <ul> <li>You can also release a managed t68WD <i>remotely</i> from Atrust Device Manager.</li> <li>For details, please refer to the User's Manual for Atrust Device Manager.</li> </ul> |

To reset your t68WD, please do the following:

- 1. Restart your t68WD.
- 2. During the POST (Power-On Self-Test) period, press **Esc** on the keyboard to enter Atrust Thin Client Menu.

| Atrust Thin Client Menu |  |
|-------------------------|--|
| Normal boot             |  |
| Reset Mode              |  |
| Firmware Update         |  |
| Reboot                  |  |
| Shutdown                |  |
|                         |  |
|                         |  |
|                         |  |
|                         |  |

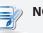

## NOTE

Five options are available on Atrust Thin Client Menu: **Normal boot**, **Reset Mode**, **Firmware Update**, **Reboot**, and **Shutdown**. See the table below for the description of each option:

| Menu Option     | Description                                                                      |
|-----------------|----------------------------------------------------------------------------------|
| Normal boot     | Powers up your t68WD as the normal startup procedure.                            |
| Reset Mode      | Resets Atrust Client Setup settings and remote management status for your t68WD. |
| Firmware Update | Updates firmware for your t68WD through the network.                             |
| Reboot          | Restarts your t68WD.                                                             |
| Shutdown        | Powers off your t68WD.                                                           |

- 3. Use arrow keys to select Reset Mode, and then press Enter to continue.
- 4. A message appears prompting you for confirmation. Type **y** to confirm.
- 5. Upon completion, press Enter to restart.

## A.2 Restoring Your Operating System

The Recovery DVD for Atrust t68WD enables you to restore your operating system to the factory default state.

# NOTE

- Contact our technical support via fae@atrustcorp.com to get instructions on how to get or make a Recovery DVD.
- You can also restore your operating system in a similar way here with a Recovery USB flash drive. Contract our technical support via fae@atrustcorp.com to get instructions on how to make a Recovery USB flash drive with the help of Atrust Recovery USB Disk Creator, a tool developed by Atrust.

To restore your operating system through the Recovery DVD, please do the following:

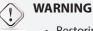

- Restoring your system will overwrite all of the data in your system. Ensure that you've backed up important data before proceeding.
- 1. Attach a DVD drive to Atrust t68WD.
- 2. Insert the Recovery DVD.

- 3. Reboot your Atrust t68WD.
- 4. During the POST (Power-On Self-Test) period, press F7 to enter the Boot Device menu.
- 5. On the Boot Device menu, select to boot from the optical disc drive (the optical disc drive entry that starts with **UEFI**), and then press **Enter** to continue.
- 6. The Atrust Recovery System screen appears.
- 7. Press Enter to continue.
- 8. A screen appears prompting you to select the source of recovery.

| Atrust Thin Client Recovery System                  |                 |  |      |        |  |
|-----------------------------------------------------|-----------------|--|------|--------|--|
| Valid device: /dev/sr0<br>CD-ROM mount successfully | dovico-/dov/er0 |  |      |        |  |
| SD-HOW Mount successiony                            |                 |  |      |        |  |
| Please choose one source:                           |                 |  |      |        |  |
| CD/DVD                                              |                 |  |      |        |  |
| Network                                             |                 |  |      |        |  |
|                                                     |                 |  |      |        |  |
|                                                     |                 |  |      |        |  |
|                                                     |                 |  |      |        |  |
|                                                     |                 |  |      |        |  |
|                                                     |                 |  |      |        |  |
|                                                     |                 |  |      |        |  |
|                                                     |                 |  | Next | Cancel |  |

- 9. Select **CD/DVD** and then click **Next** to continue.
- 10. Select **INSTALL** or **UPDATE**, and then click **Next** to continue.
- 11. A screen appears prompting your to select the language of the user interface for your Atrust t68WD. Select the desired language, and then press **Next** to continue.

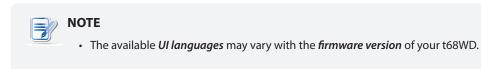

- 12. The system recovery starts.
- 13. After completion, remove the Recovery DVD and then click **Finish** to restart your system.

# Specifications

| Processor            | Intel® Celeron® N2807, Dual-core, 1.58 GHz                                                                                                    |                        |                |                                     |                              |                        |
|----------------------|----------------------------------------------------------------------------------------------------|------------------------|----------------|-------------------------------------|------------------------------|------------------------|
| Random Access Memory | 2 GB (up to 4 GB)                                                                                                    |                        |                |                                     |                              |                        |
| Flash Memory         | mSATA DOM 8 GB (up to 64 GB)                                                                                                    |                        |                |                                     |                              |                        |
| Resolutions          | Up to 1920 x 1200                                                                                                    |                        |                |                                     |                              |                        |
| I/O interfaces       |                                                                                                    | x Microph<br>x Headpho |                | Rear:<br>1 x USB 2.0<br>1 x USB 3.0 | 1 x DVI-I<br>1 x DisplayPort | 1 x DC IN<br>1 x RJ-45 |
| Networking           | 1 x 10/100/1000Mb Eth                                                                                                    | nernet                 |                |                                     |                              |                        |
| Power                | Input/Output: 100-240V                                                                                                    | Vac, 0.5A, 5           | 50-60Hz / DC - | -5Vdc, 3A                           |                              |                        |
| Operating system     | Windows Embedded 8 Standard                                                                                                    |                        |                |                                     |                              |                        |
| Supported Protocols  | Microsoft RDP with RemoteFX / Citrix ICA with HDX / VMware PCoIP                                                                                                 |                        |                |                                     |                              |                        |
| Management           | Atrust Client Setup / Atrust Device Manager                                                                                                    |                        |                |                                     |                              |                        |
| Security             | 1 x Kensington lock slot                                                                                                    |                        |                |                                     |                              |                        |
| Mount                | VESA mount kit, (W)114 x (H)6 x (D)60 mm (optional)                                                                                                    |                        |                |                                     |                              |                        |
| Dimensions           | (W)135 x (H)29 x (D)93 mm                                                                                                    |                        |                |                                     |                              |                        |
| Weight               | 278 g (approx.), excluding AC adaptor                                                                                                    |                        |                |                                     |                              |                        |
| Environment          | Operating Temperature:0° C ~ 35° CNon-operating Temperature:-30° C ~ 60° COperating Humidity (Rh):10% ~ 90% (non-condensing)Non-operating Humidity (Rh):5% ~ 95% |                        |                |                                     |                              |                        |

# Atrust t68WD thin client

UM-t68WD-EN-15110915

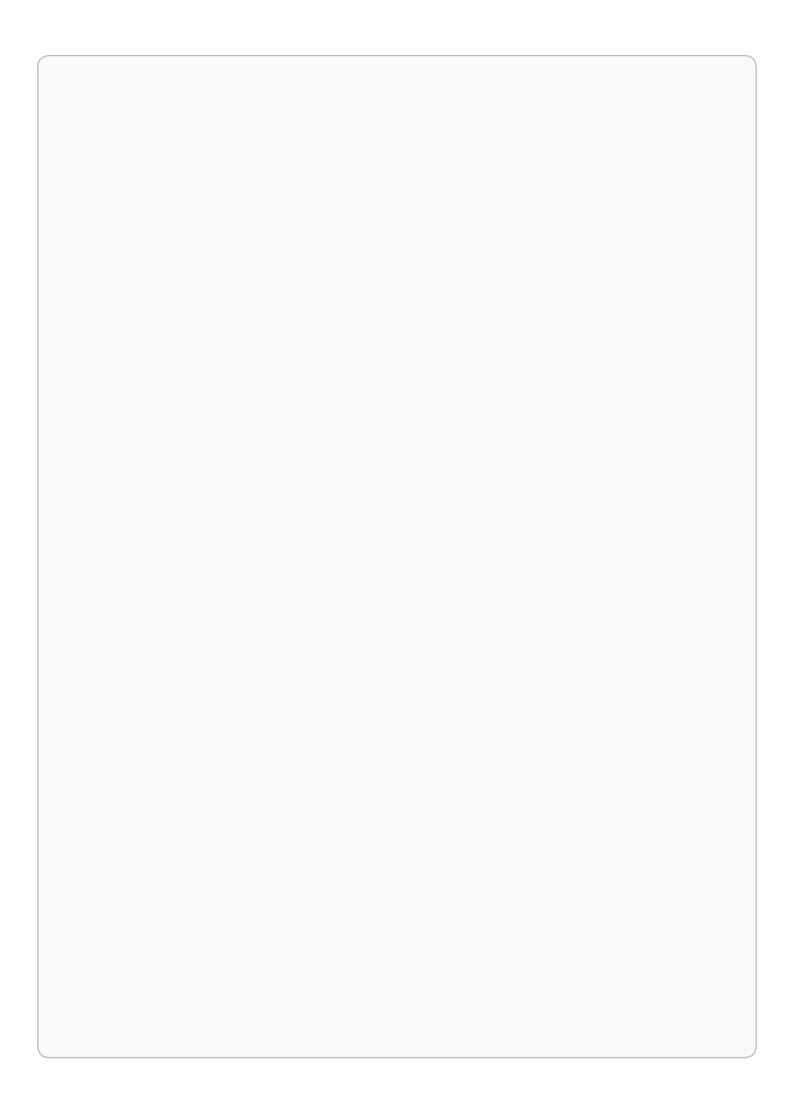